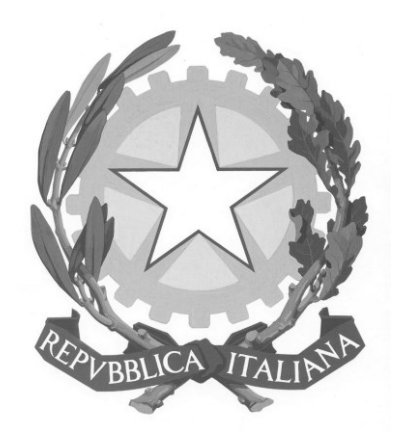

# **"Elenco Nazionale OIV"**

**Manuale Utente**

*Presidenza del Consiglio dei Ministri*

DIPARTIMENTO DELLA FUNZIONE PUBBLICA UFFICIO PER LA VALUTAZIONE DELLA PERFORMANCE

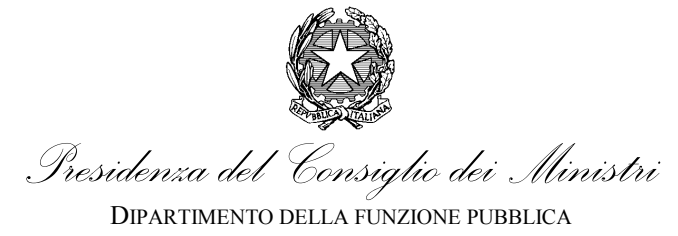

UFFICIO PER LA VALUTAZIONE DELLA PERFORMANCE

#### **Indice**

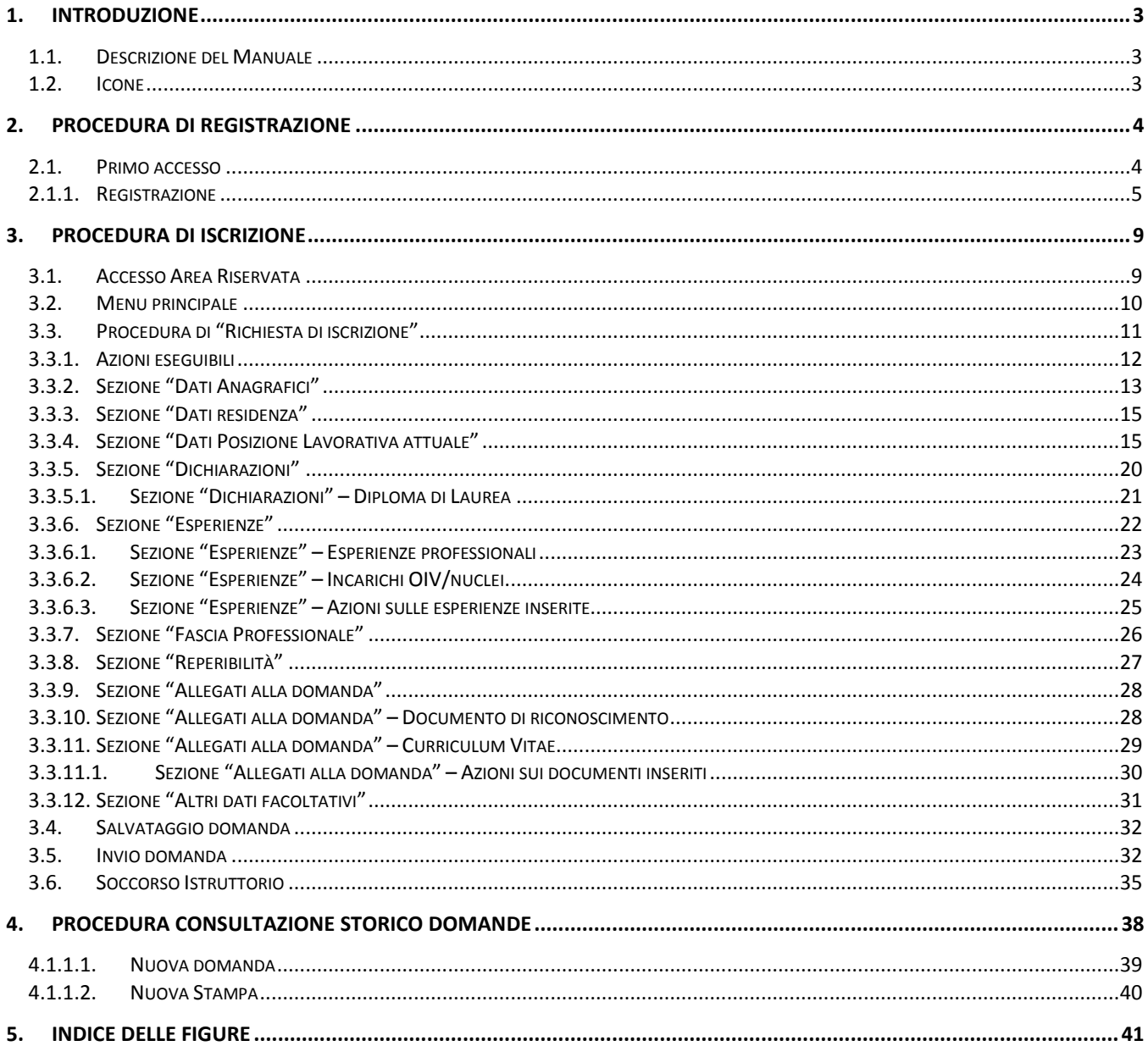

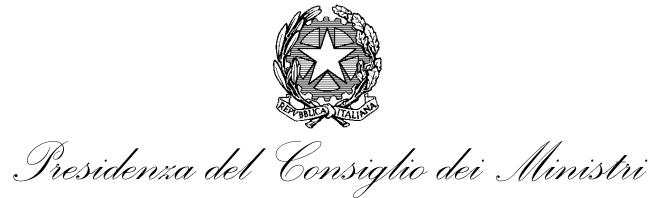

# <span id="page-2-0"></span>**1. Introduzione**

# <span id="page-2-1"></span>**1.1. Descrizione del Manuale**

Con Decreto Ministeriale del 2 dicembre 2016 è stato istituito presso il Dipartimento della funzione pubblica l'Elenco nazionale dei componenti degli Organismi indipendenti di valutazione della performance (articolo 6, commi 3 e 4, del decreto del Presidente della Repubblica del 9 maggio 2016, n. 105). L'iscrizione nell'Elenco nazionale è condizione necessaria per la partecipazione alle procedure comparative di nomina degli Organismi indipendenti di valutazione, presso amministrazioni, agenzie ed enti statali, anche a ordinamento autonomo.

Questo Manuale descrive le operazioni da effettuare sul Portale della Performance [\(https://performance.gov.it/\)](https://performance.gov.it/) per inviare la richiesta di iscrizione nell'Elenco.

## <span id="page-2-2"></span>**1.2. Icone**

Nel corso della lettura del presente manuale incontrerete delle sezioni di testo evidenziate da simboli. Queste sezioni hanno un significato particolare e si è voluto evidenziarle per dare maggiore efficacia alla comunicazione. Di seguito una spiegazione del significato delle diverse simbologie.

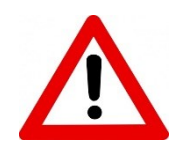

# **ATTENZIONE**

E' un passaggio importante del manuale che va letto con attenzione e tenuto presente durante l'utilizzo della procedura. Ignorare queste sezioni può condurre a situazioni di difficoltà nel corso dell'utilizzo.

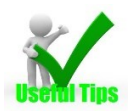

#### **SUGGERIMENTO**

Queste parti del testo rappresentano dei suggerimenti per un migliore utilizzo dello strumento. Non sono obbligatorie, ma tenerne conto può aiutare durante l'uso della procedura.

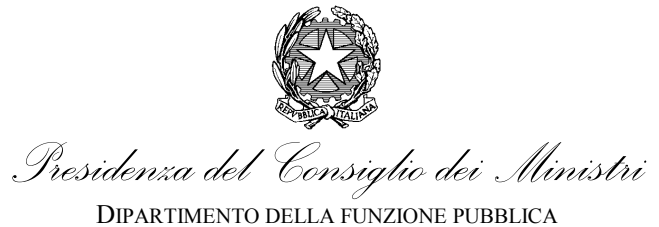

UFFICIO PER LA VALUTAZIONE DELLA PERFORMANCE

# <span id="page-3-0"></span>**2. Procedura di registrazione**

L'accesso alla procedura richiede la creazione di un profilo con credenziali di accesso (da ora in avanti "utenza") attraverso il quale il soggetto può operare con la garanzia della privacy e tracciabilità delle operazioni compiute sulla piattaforma.

# <span id="page-3-1"></span>**2.1. Primo accesso**

L'accesso alla piattaforma avviene attraverso il collegamento https://performance.gov.it/inserimento-domanda selezionabile attraverso la apposita voce del menù principale (Elenco nazionale Organismi Indipendenti di Valutazione>>Inserimento domanda ) che si apre selezionando il simbolo in alto a sinistra dalla pagina principale del sito <https://performance.gov.it/> (in evidenza in rosso si vedano [Figura](#page-3-3) 1 e Figura 2).

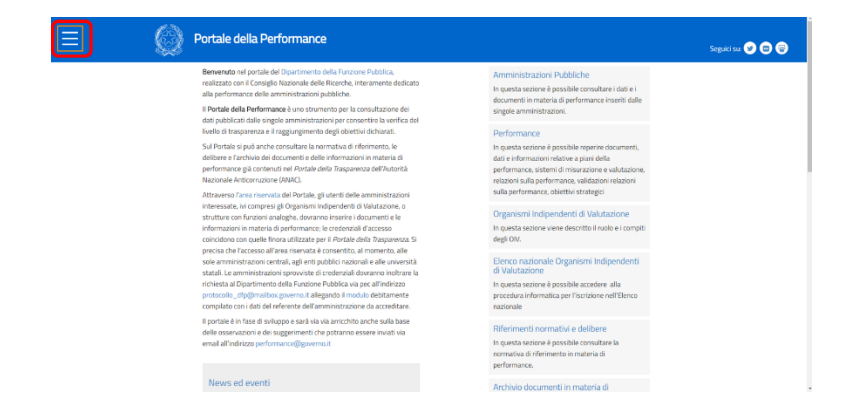

*Figura 1 – Pagina principale*

<span id="page-3-3"></span><span id="page-3-2"></span>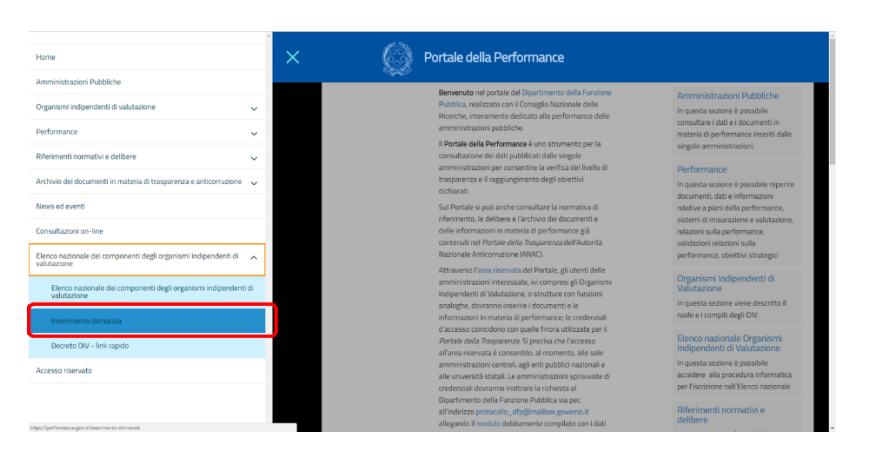

*Figura 2 – Menu principale di accesso alla procedura*

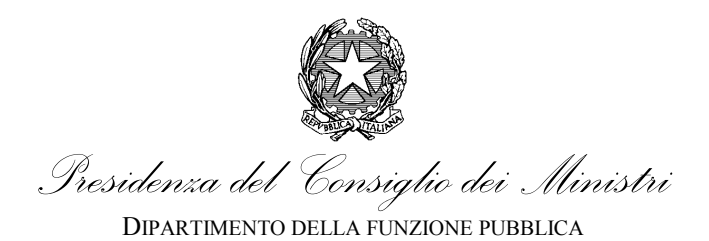

UFFICIO PER LA VALUTAZIONE DELLA PERFORMANCE

Nella pagina di accesso vengono illustrate le modalità di iscrizione che si suggerisce di leggere attentamente. La procedura di registrazione è attivabile selezionando il collegamento "Nuova registrazione" (evidenziato in rosso in [Figura](#page-4-1) 3).

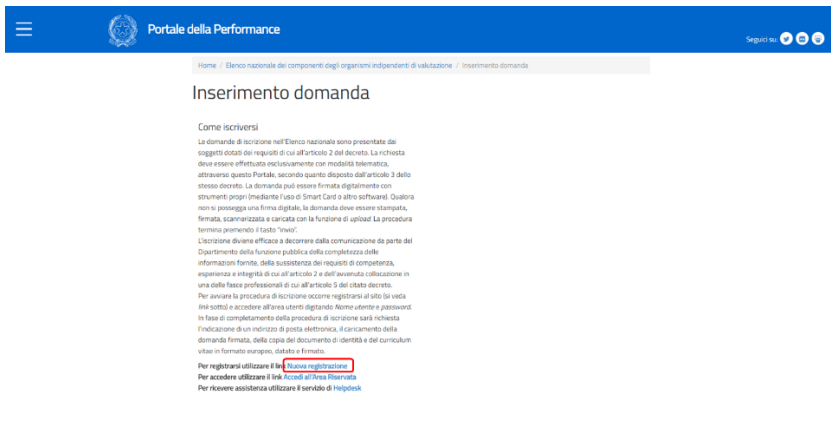

<span id="page-4-1"></span>*Figura 3 – Pagina di accesso*

# <span id="page-4-0"></span>**2.1.1. Registrazione**

Una volta selezionato il collegamento si viene indirizzati alla pagina di creazione della propria utenza.

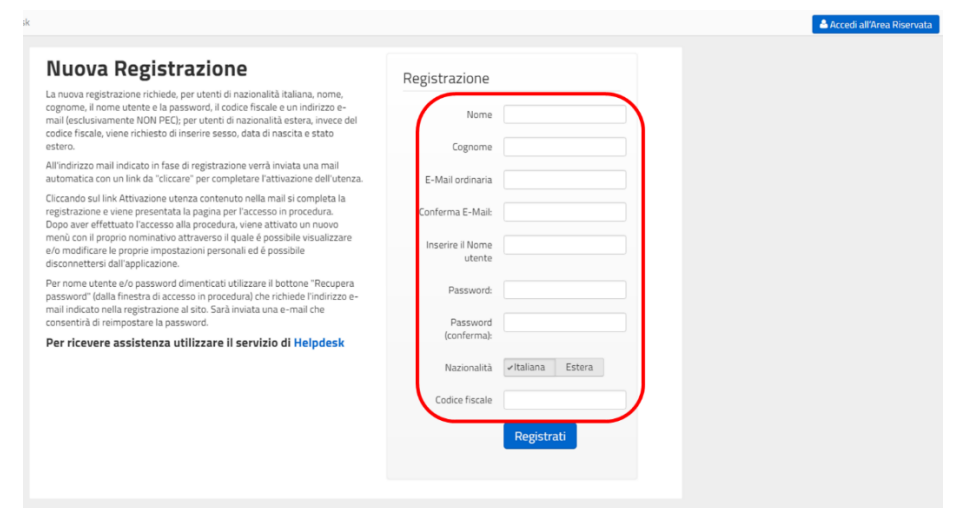

<span id="page-4-2"></span>*Figura 4 – pagina creazione utenza*

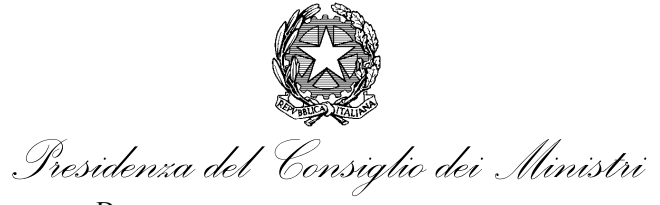

In questa pagina vengono richiesti i seguenti dati personali:

- Nome;
- Cognome;
- E-mail ordinaria;
- Conferma e-mail;
- Nome utente;
- Password;
- Password (conferma);
- · Nazionalità;
- Codice fiscale.

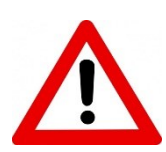

Particolare attenzione va riservata alla compilazione del campo "e-mail ordinaria" e "password". Per entrambi viene richiesta una conferma per diminuire il rischio di un inserimento errato. Si sottolinea come l'indirizzo e-mail debba essere inserito con particolare attenzione in quanto la procedura di creazione dell'utenza si completa con l'invio di una risposta all'indirizzo indicato. Un errore in questa fase precluderebbe il completamento della procedura e il passaggio alla fase successiva di richiesta di iscrizione. Non devono essere inseriti indirizzi di Posta Elettronica Certificata in quanto alcuni sistemi non sono idonei a ricevere messaggi da client che non inviano messaggi PEC.

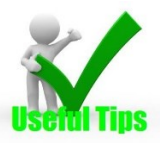

Per quanto riguarda la password, si consiglia di tenerne nota per evitare dimenticanze e di utilizzarne una "originale" per evitare violazioni della propria utenza.

I dati personali saranno trattati nel rispetto della vigente normativa della privacy e ai sensi della Policy pubblicata sul sito all'indirizzo <https://performance.gov.it/privacy-policy> .

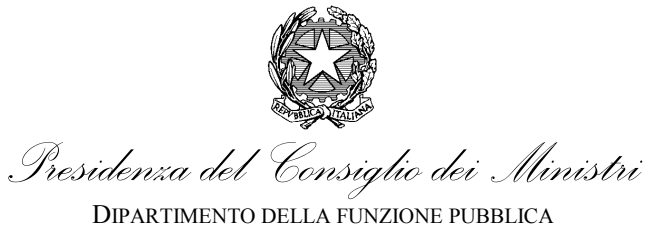

UFFICIO PER LA VALUTAZIONE DELLA PERFORMANCE

Di seguito viene illustrata una simulazione di registrazione per la signora Andreina Lattanzi.

Alcuni campi (si veda [Figura](#page-6-0) 5) prevedono un controllo formale sul formato. Per cui, se viene inserito un valore formalmente errato, la procedura segnala il campo bordandolo di rosso ed aggiungendo un commento bianco in campo nero che spiega il tipo di errore commesso.

Terminato l'inserimento dei dati si completa la procedura di creazione dell'account cliccando su "Registrati" (in basso in [Figura](#page-6-0) 5).

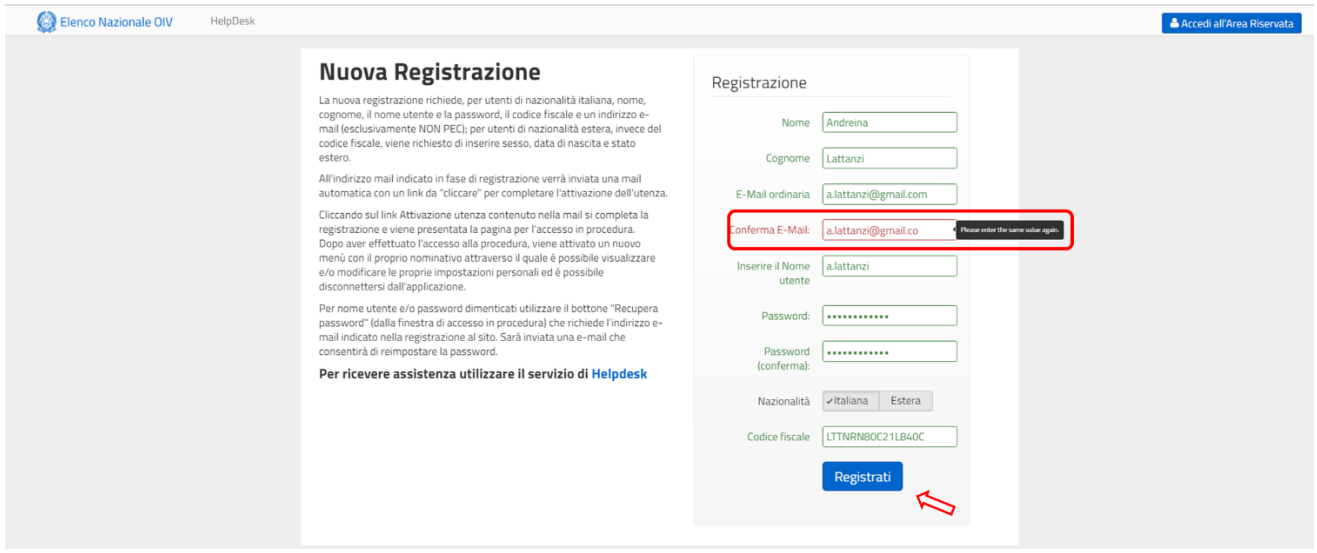

<span id="page-6-0"></span>*Figura 5 – Esempio di verifica di formato*

Conclusa questa fase, il sistema invia un'e-mail all'indirizzo specificato in fase di inserimento dei dati per il riconoscimento finale e l'attivazione dell'account (si veda [Figura](#page-7-0) 6).

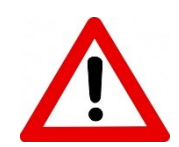

Il codice fiscale viene richiesto solo in caso di nazionalità italiana, altrimenti si deve inserire la diversa nazionalità estera.

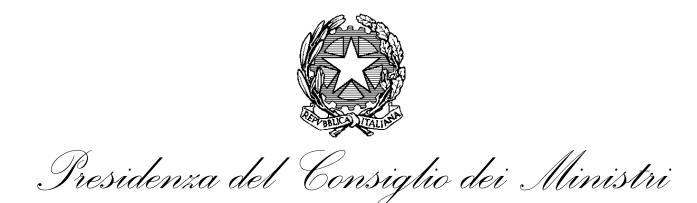

UFFICIO PER LA VALUTAZIONE DELLA PERFORMANCE

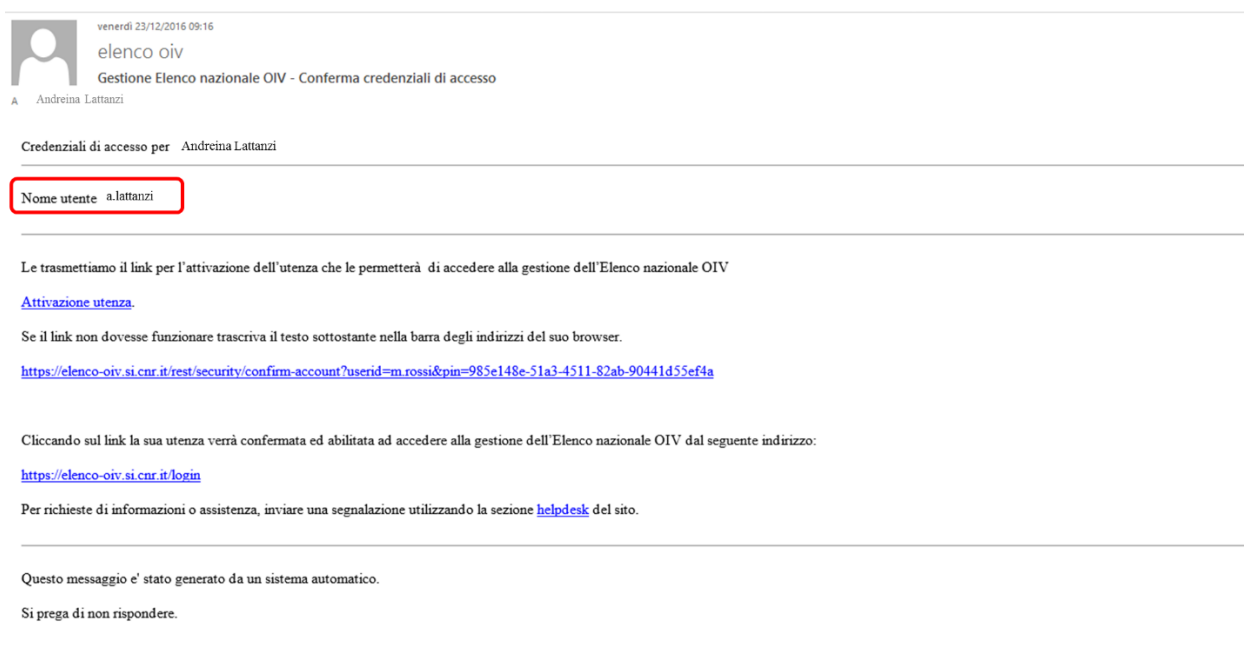

#### <span id="page-7-0"></span>*Figura 6 – Esempio di e-mail di conferma di creazione utenza.*

Per attivare l'utenza è necessario seguire le istruzioni dell'e-mail ricevuta. Nell'e-mail viene indicato il "Nome utente" che sarà richiesto poi nella fase di accesso (in evidenza in rosso nella [Figura](#page-7-0) 6).

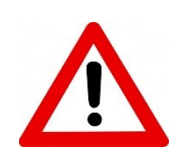

In caso di problemi di qualsiasi tipo – oltre che a fare riferimento al presente manuale – è possibile inviare una richiesta di assistenza tramite l'apposito servizio di "Helpdesk". Il servizio è disponibile tramite collegamento "Helpdesk" (o apposita voce di menù) in ogni pagina della procedura e nella pagina di gestione della propria utenza.

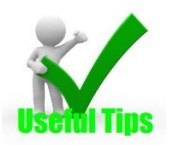

E' consigliabile conservare questa e-mail per ricordare il nome utente, avendo cura di non lasciarla incustodita. Si ricorda, infatti, che l'utenza e la password consentono operazioni sul proprio profilo che possono influire sulle successive fasi di selezione.

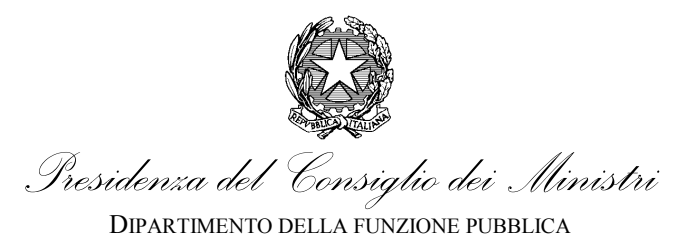

UFFICIO PER LA VALUTAZIONE DELLA PERFORMANCE

# <span id="page-8-0"></span>**3. Procedura di Iscrizione**

Terminata la fase di registrazione della propria utenza, è possibile iniziare la procedura di iscrizione nell'elenco. La prima operazione consiste nell'accesso all'area riservata della propria utenza.

# <span id="page-8-1"></span>**3.1. Accesso Area Riservata**

L'accesso all'area riservata avviene da "Accedi all'Area Riservata", disponibile in basso alla pagina iniziale della sezione "Elenco Nazionale dei componenti degli organismi indipendenti di valutazione/Inserimento domanda" (https://performance.gov.it/inserimento-domanda) (si veda [Figura](#page-8-2) 7)

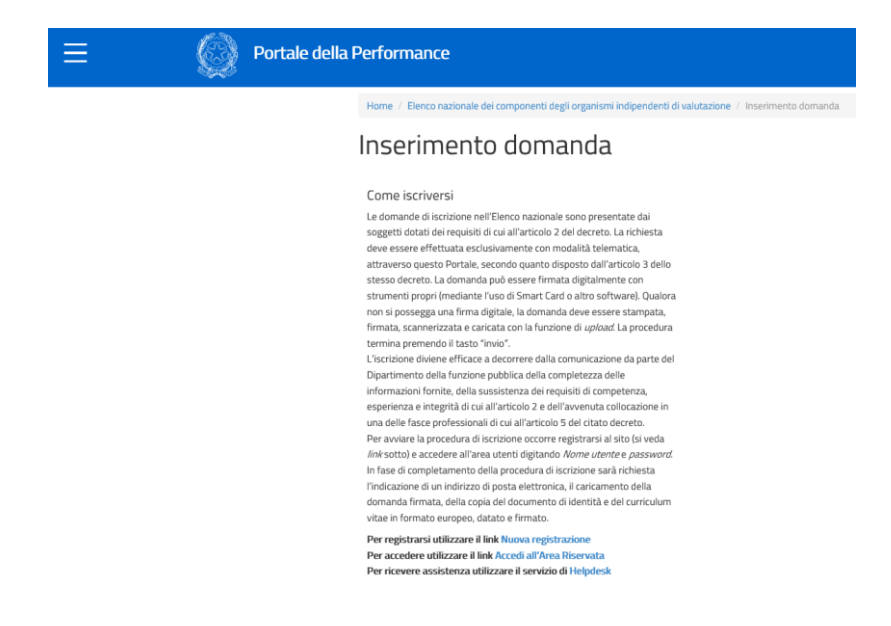

<span id="page-8-2"></span>*Figura 7 – Collegamenti di accesso all'Area Riservata.*

Una volta entrati nella pagina di accesso, il sistema richiede il nome utente e la password definiti in fase di registrazione. Una volta inseriti, si accede cliccando su "Accedi" immediatamente sotto i campi (si veda [Figura](#page-9-1) [8\)](#page-9-1).

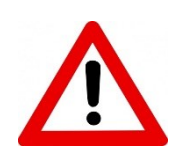

In caso non si ricordi la password, è possibile attivare la procedura "Recupera password". Tale procedura è attivabile cliccando su "Recupera password" immediatamente a sinistra il tasto "Accedi" nella pagina di accesso. Per ulteriori problemi aprire una richiesta di assistenza all'Helpdesk.

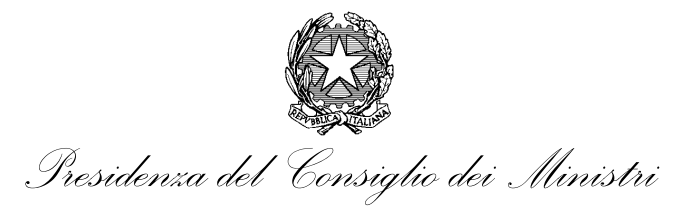

UFFICIO PER LA VALUTAZIONE DELLA PERFORMANCE

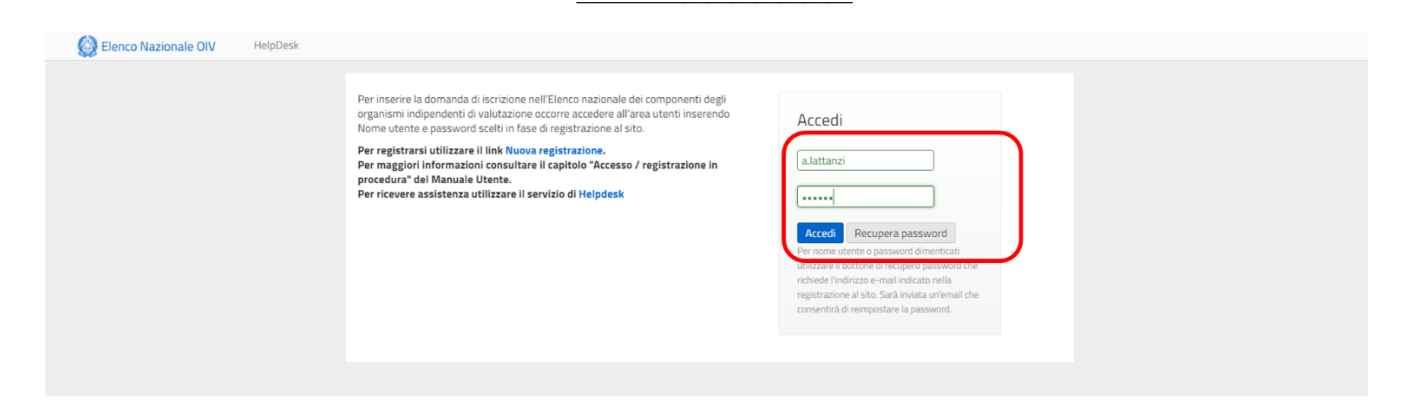

<span id="page-9-1"></span>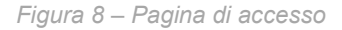

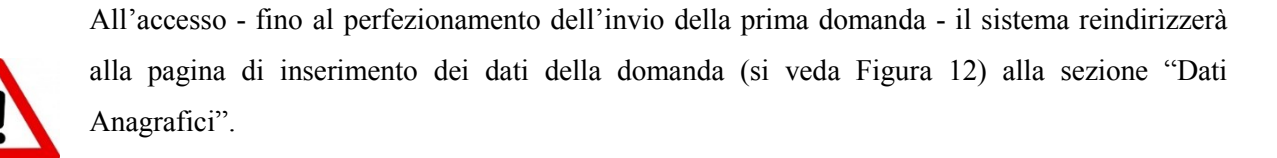

Al primo accesso successivo all'invio della domanda, il sistema restituirà un messaggio di "Warning" (si veda [Figura](#page-9-2) 9) e reindirizzerà alla sezione "Il mio profiloLe mie domande" (si veda [Figura](#page-37-1) 45).

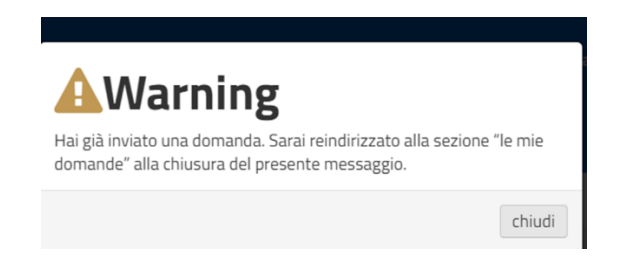

*Figura 9 – Messaggio di avvertimento accessi successivi*

#### <span id="page-9-2"></span><span id="page-9-0"></span>**3.2. Menu principale**

Una volta terminata la procedura di accesso, indipendentemente dalla pagina visualizzata (sezione "Dati Anagrafici" o sezione "Il mio profilo"), il menu presenta diverse opzioni (in evidenza in rosso in [Figura](#page-10-1) 10).

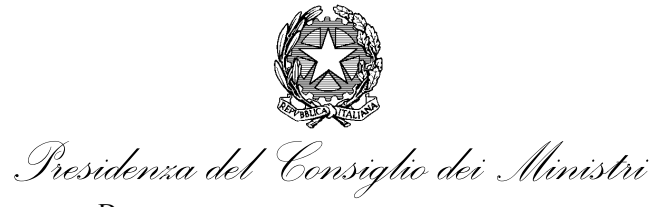

Nel dettaglio:

- **Il mio profilo:** riporta allo storico delle domande;
- **Helpdesk:** attiva la procedura di helpdesk.

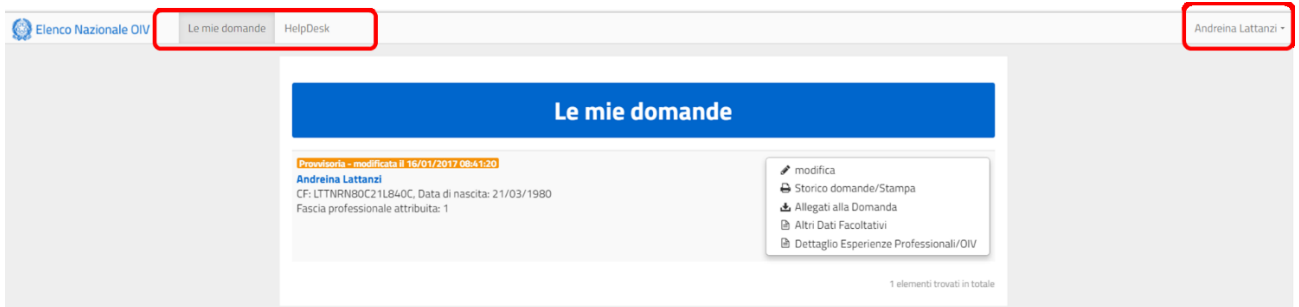

<span id="page-10-1"></span>*Figura 10 – Azioni in home page (su sezione "il mio profilo")*

Attraverso il menu in alto a destra, individuato dal nome utente, è possibile accedere alle "impostazioni personali" e cambiare le informazioni fornite in fase di registrazione. Ovvero:

- Nome;
- Cognome;
- E-mail ordinaria;
- · Nazionalità;
- Codice fiscale.

Oppure accedere alla funzione di "Cambio password".

# <span id="page-10-0"></span>**3.3. Procedura di "Richiesta di iscrizione"**

Una volta indirizzati alla prima sezione della richiesta (la sezione dei "Dati Anagrafici"), si può utilizzare, sulla sinistra della pagina, un menù secondario di navigazione delle diverse sezioni (in evidenza in rosso in [Figura](#page-12-1) 12).

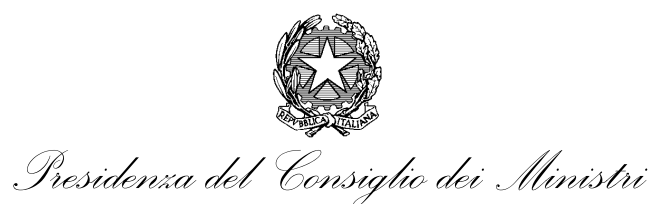

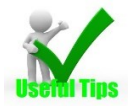

Il menù di navigazione secondario è particolarmente utile per la navigazione, in quanto evita di effettuare lo scorrimento della domanda e consente di arrivare alla sezione di interesse con un notevole risparmio di tempo. Se ne consiglia l'uso in fase di verifica/modifica della domanda.

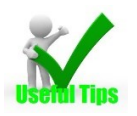

Si consiglia di salvare frequentemente i dati per evitare di doverli inserire nuovamente in caso di chiusure inaspettate della sessione.

# <span id="page-11-0"></span>**3.3.1. Azioni eseguibili**

E' possibile eseguire una serie di azioni nel corso di compilazione della domanda tramite il menù disponibile sopra quello di navigazione (in evidenza in rosso in [Figura](#page-12-2) 11). Le azioni possibili sono:

- **Salva**: salva la domanda nel corrente stato di compilazione;
- **Cancella**: elimina la domanda;
- **Invia**: invia formalmente la domanda e la rende definitiva;
- **Stampa:** consente la stampa della versione attuale della domanda e di tutte le versioni presenti nello storico domande;
- **Esci:** conclude la sessione corrente.

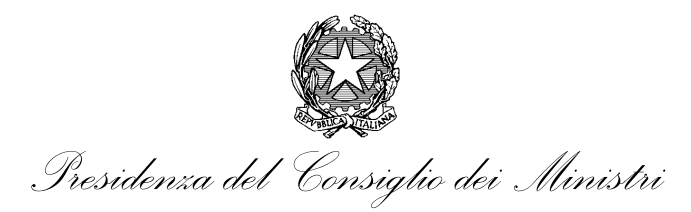

UFFICIO PER LA VALUTAZIONE DELLA PERFORMANCE

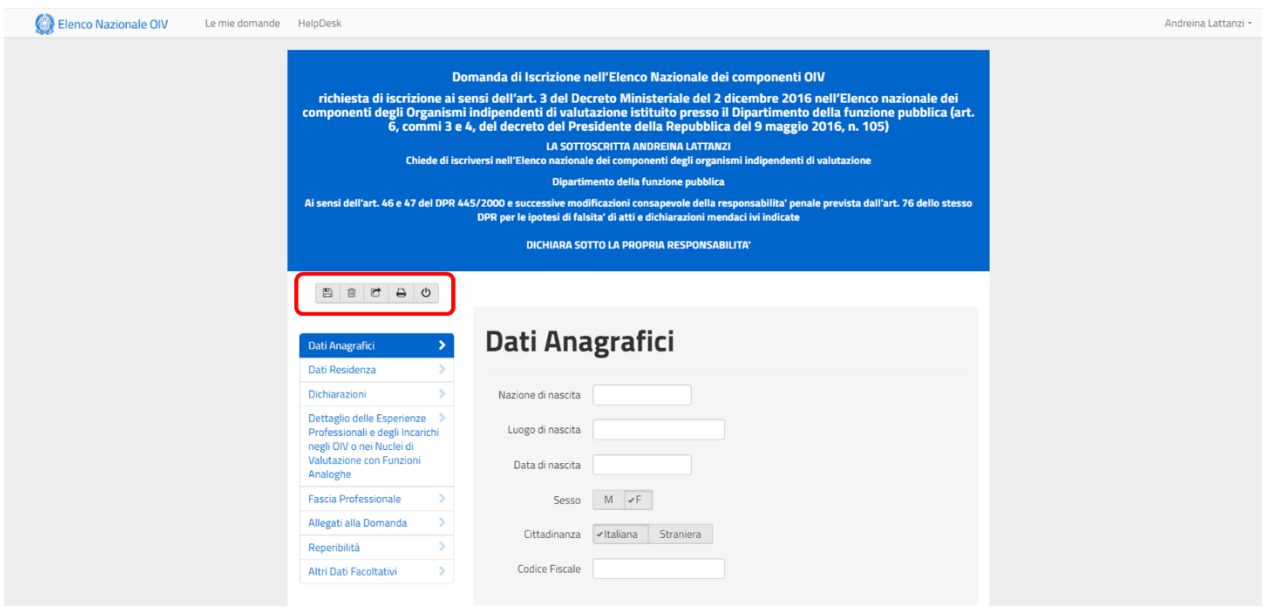

<span id="page-12-2"></span>*Figura 11 – Menù delle azioni eseguibili*

# <span id="page-12-0"></span>**3.3.2. Sezione "Dati Anagrafici"**

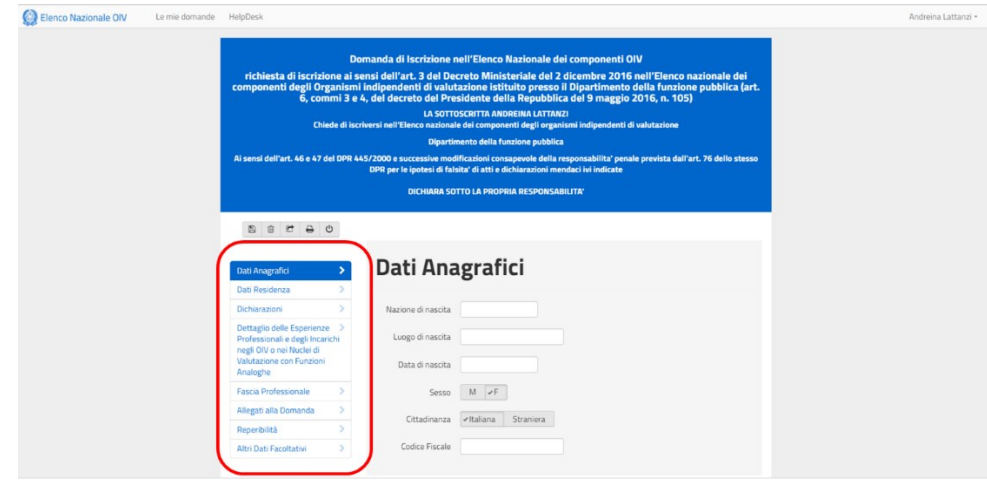

<span id="page-12-1"></span>*Figura 12 – Menù secondario di navigazione richiesta*

In questa sezione sono richiesti i seguenti dati:

- Stato di nascita;
- Luogo di nascita;
- Data di nascita;

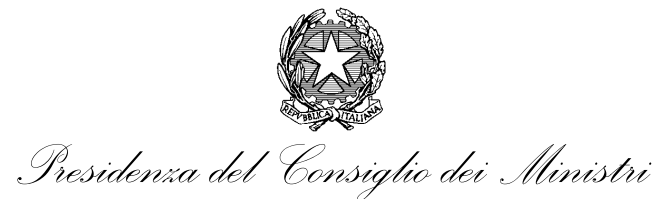

- Sesso;
- Cittadinanza;
- Codice fiscale.

Alcuni campi (es. "Stato di nascita") prevedono l'inserimento facilitato attraverso una ricerca testuale. Per cui è possibile trovare la voce desiderata digitando solo alcuni caratteri.

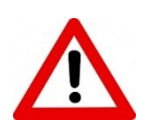

Il codice fiscale viene richiesto solo in caso di cittadinanza italiana. Nell'altro caso si deve inserire la diversa nazionalità. Il campo - se necessario - viene precompilato automaticamente a partire dai dati inseriti in fase di registrazione.

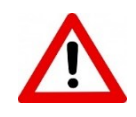

Alcuni campi (si veda [Figura](#page-13-0) 13) prevedono un controllo di obbligatorietà. Se un campo obbligatorio non viene inserito, la procedura segnala il campo bordandolo di rosso ed aggiungendo un commento bianco in campo nero che ricorda che il campo è obbligatorio.

#### <span id="page-13-0"></span>*Figura 13 – Sezione Dati anagrafici*

Terminato l'inserimento si può procedere con le sezioni successive. I campi correttamente compilati sono in carattere verde e bordati con lo stesso colore (si veda [Figura](#page-13-1) 14).

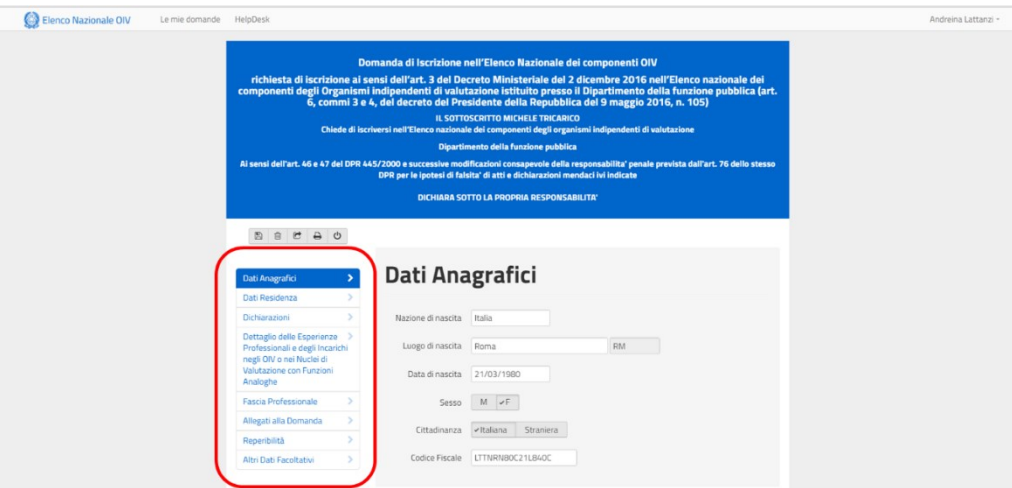

<span id="page-13-1"></span>*Figura 14 – Sezione Dati Anagrafici compilata*

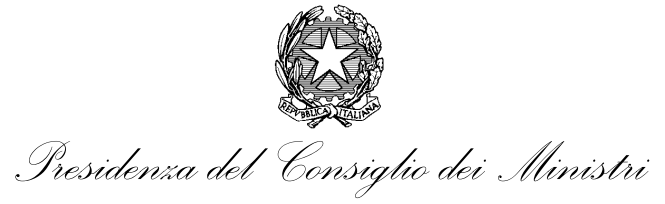

UFFICIO PER LA VALUTAZIONE DELLA PERFORMANCE

## <span id="page-14-0"></span>**3.3.3. Sezione "Dati residenza"**

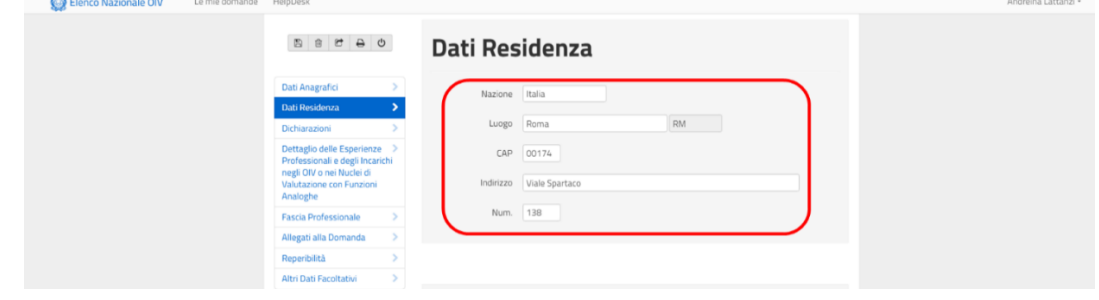

<span id="page-14-2"></span>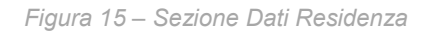

La sezione successiva è quella dei dati di residenza. In questa sezione viene richiesto di inserire i seguenti dati:

- Stato (di residenza);
- Luogo;
- CAP;
- Indirizzo;
- Numero (Civico).

Alcuni campi (es. "Stato" e Luogo) prevedono l'inserimento facilitato attraverso una ricerca testuale. Per cui è possibile trovare la voce desiderata digitando solo alcuni caratteri.

# <span id="page-14-1"></span>**3.3.4. Sezione "Dati Posizione Lavorativa attuale"**

In questa sezione è richiesto di inserire i dati della posizione lavorativa attuale. Inizialmente è richiesto di indicare se si è occupati attraverso il flag "Occupato". Nel caso si selezioni l'opzione "NO" verrà richiesto di indicare la "Posizione". In questo campo può essere selezionato il valore o "disoccupato" o "in pensione" (vedi [Figura](#page-15-0) 16).

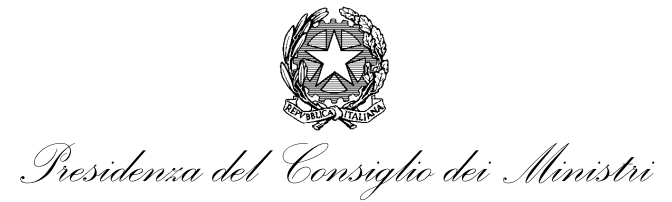

UFFICIO PER LA VALUTAZIONE DELLA PERFORMANCE

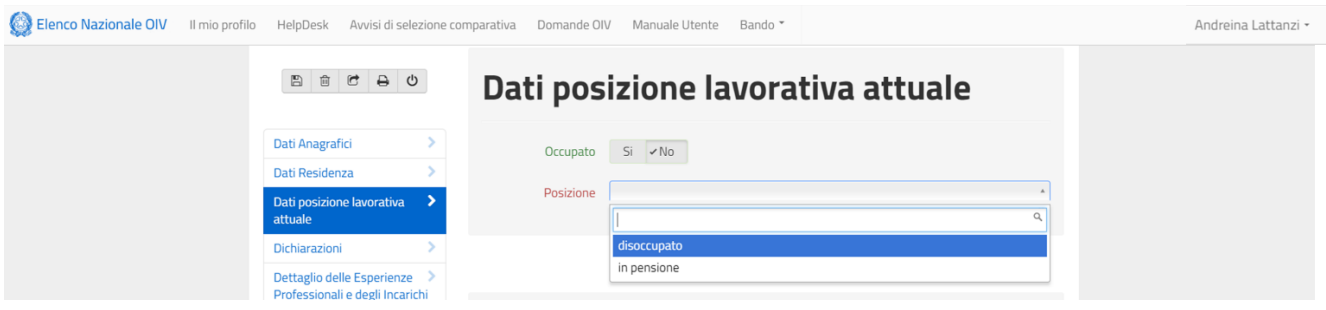

<span id="page-15-0"></span>*Figura 16 – Sezione dati "Dichiarazioni" – caso Occupato "NO"*

Nel caso invece di selezione dell'opzione "SI" nel flag "Occupato" verranno presentati gli altri campi di dettaglio indicati in precedenza (vedi [Figura](#page-15-1) 17).

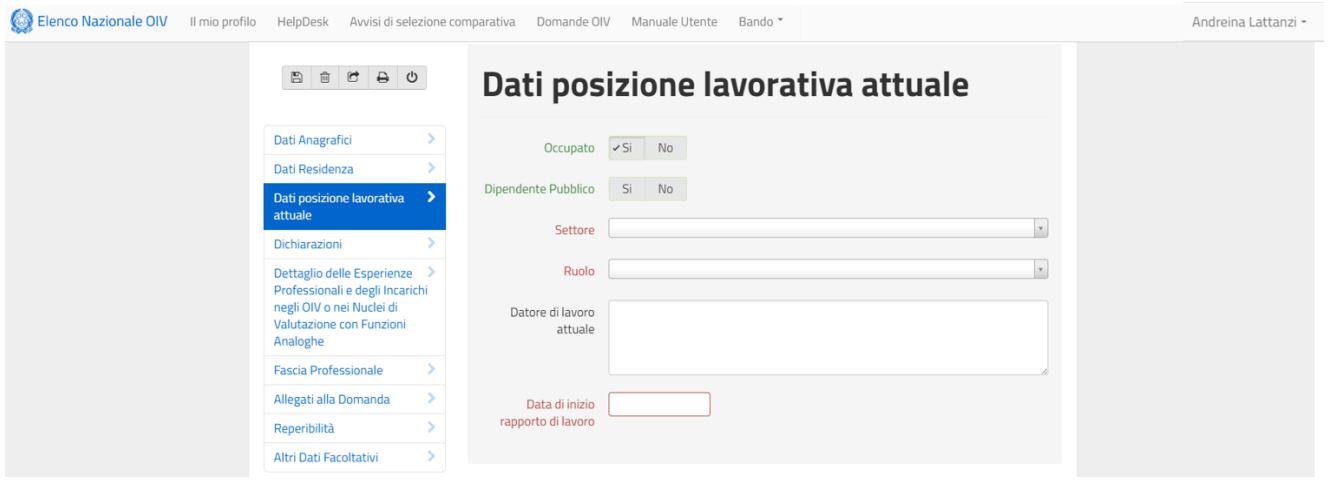

<span id="page-15-1"></span>*Figura 17 – Sezione dati "Dichiarazioni" – caso Occupato "SI"*

Le informazioni richieste in questo caso sono le seguenti:

- Dipendente Pubblico;
- Settore;
- Ruolo;
- Datore di lavoro attuale (testo libero);
- Data di inizio rapporto di lavoro.

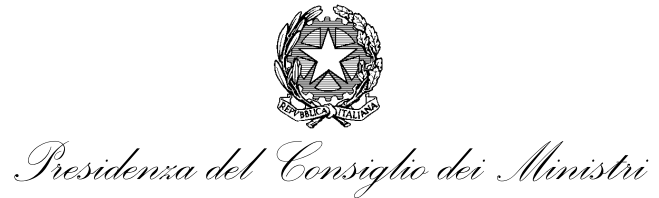

Se nel flag "Dipendente Pubblico" viene selezionato "SI" il campo settore proporrà i valori (vedi [Figura](#page-16-0) 18):

- Pubblica amministrazione;
- Forze armate;
- Magistratura;
- Università.

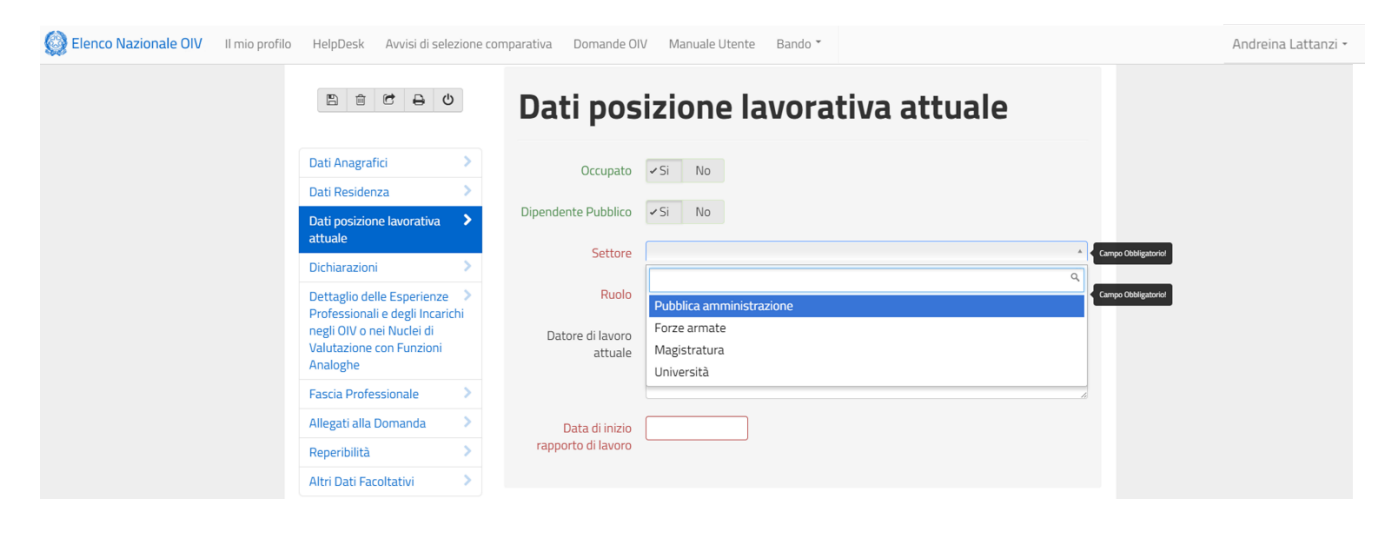

*Figura 18 – Sezione dati "Dichiarazioni" – caso Dipendente Pubblico "SI"*

<span id="page-16-0"></span>I ruoli possibili poi saranno conseguenti alla scelta (vedi [Figura](#page-17-0) 19 e [Tabella](#page-18-0) 1)

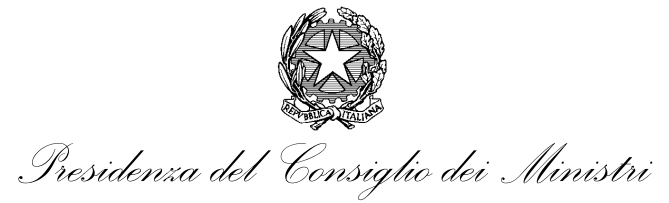

UFFICIO PER LA VALUTAZIONE DELLA PERFORMANCE

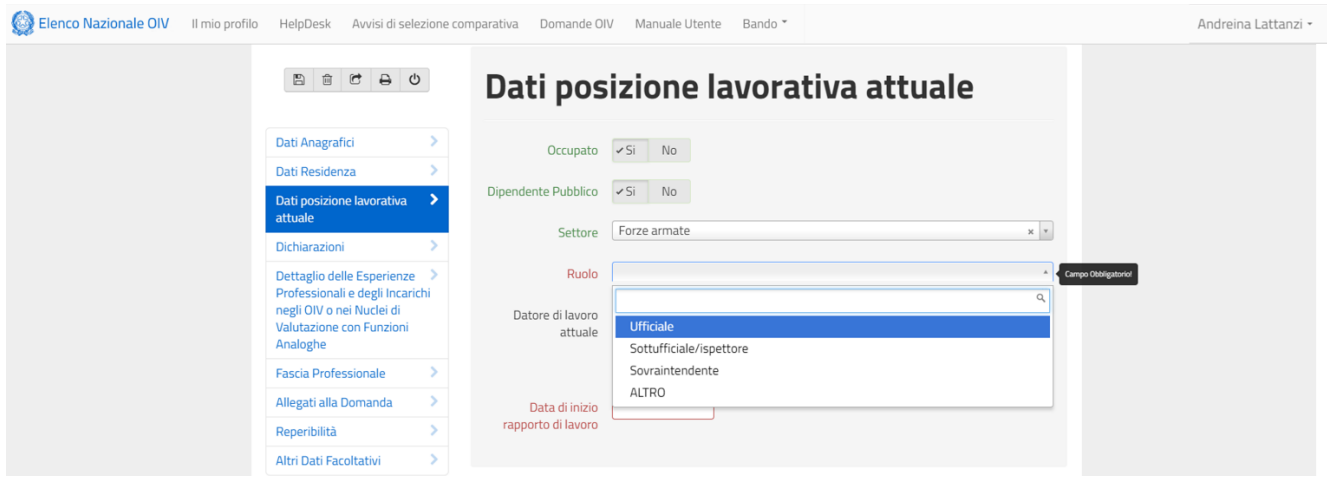

<span id="page-17-0"></span>*Figura 19 – Sezione dati "Dichiarazioni" – caso Settore "Forze Armate"*

Se nel flag "Dipendente Pubblico" viene selezionato "NO" il campo settore proporrà i valori (vedi [Figura](#page-17-1) 20):

- Settore privato;
- Libera professione.

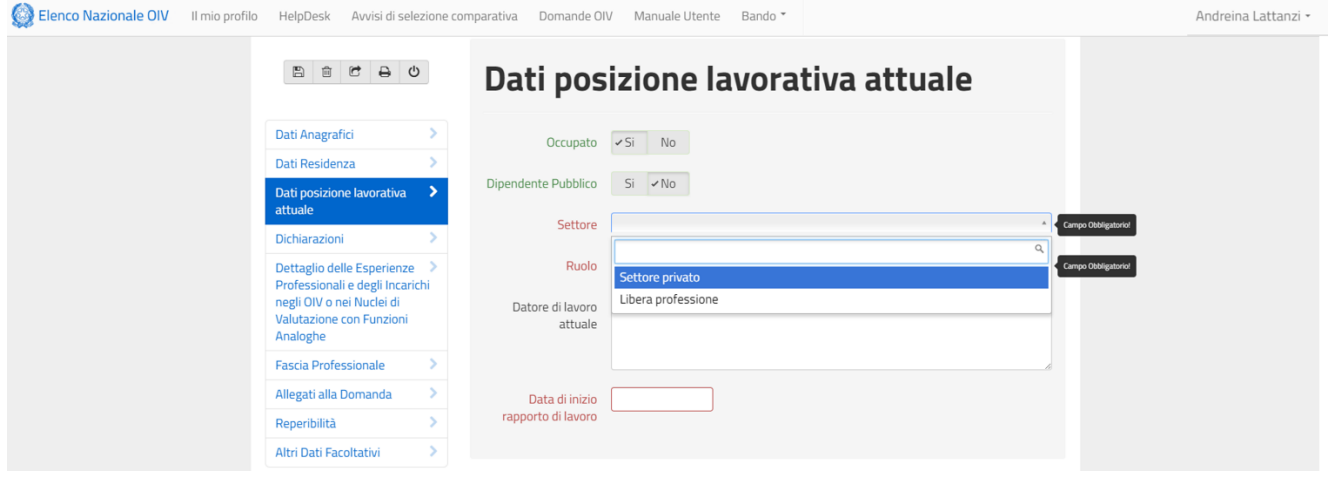

<span id="page-17-1"></span>*Figura 20 – Sezione dati "Dichiarazioni" – caso Dipendente Pubblico "NO"*

Anche in questo caso, sulla base della scelta operata, sarà possibile selezionare i ruoli associati al settore indicato in precedenza (vedi [Figura](#page-18-1) 21 e [Tabella](#page-18-0) 1)

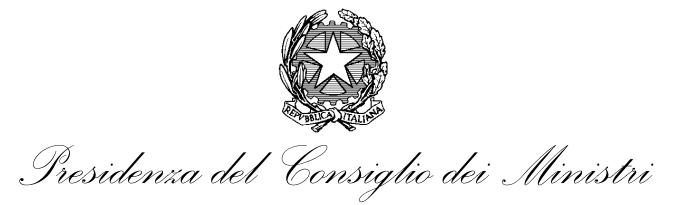

UFFICIO PER LA VALUTAZIONE DELLA PERFORMANCE

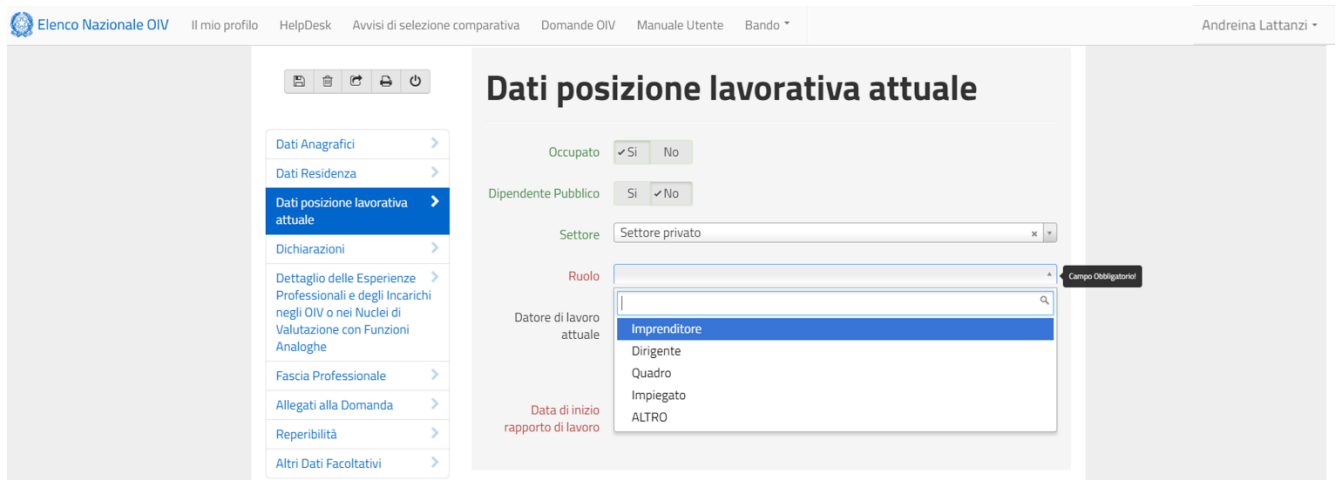

<span id="page-18-1"></span>*Figura 21 – Sezione dati "Dichiarazioni" – caso Settore "Settore Privato"*

| Pubblica amministrazione | <b>Magistratura</b>          | Settore privato         |
|--------------------------|------------------------------|-------------------------|
| Dirigente                | Magistrato ordinario         | Imprenditore            |
| Funzionario              | Magistrato<br>amministrativo | Dirigente               |
| Impiegato                | Magistrato contabile         | Quadro                  |
| <b>ALTRO</b>             | Magistrato onorario          | Impiegato               |
| <b>Forze armate</b>      | <b>ALTRO</b>                 | <b>ALTRO</b>            |
| Ufficiale                | Università                   | Libera professione      |
| Sottufficiale/ispettore  | Professore ordinario         | Avvocato                |
| Sovraintendente          | Professore associato         | Commercialista/revisore |
| <b>ALTRO</b>             | Ricercatore                  | Consulente              |

<span id="page-18-0"></span>*Tabella 1 – matrice opzioni campi Settore-Ruolo*

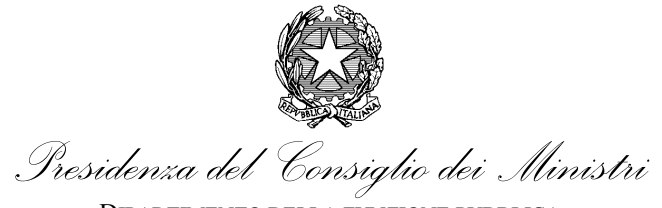

UFFICIO PER LA VALUTAZIONE DELLA PERFORMANCE

## <span id="page-19-0"></span>**3.3.5. Sezione "Dichiarazioni"**

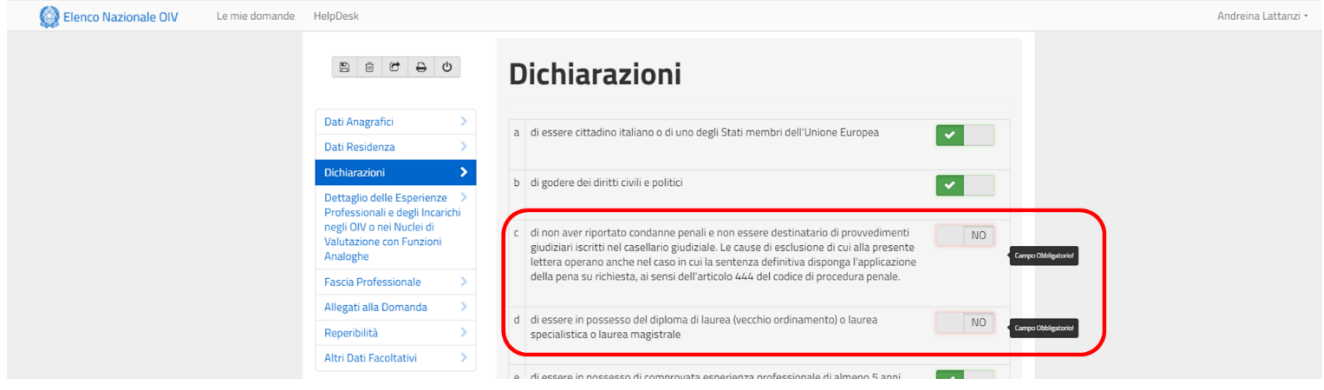

<span id="page-19-1"></span>*Figura 22 – Sezione dati "Dichiarazioni"*

In questa sezione si rendono le dichiarazioni obbligatorie ai sensi del decreto di istituzione dell'Elenco Nazionale dei Componenti OIV. Le dichiarazioni sono le seguenti:

- *a.* di essere cittadino italiano o di uno degli Stati membri dell'Unione Europea;
- *b.* di godere dei diritti civili e politici;
- *c.* di non aver riportato condanne penali e non essere destinatario di provvedimenti giudiziari iscritti nel casellario giudiziale;
- *d.* di essere in possesso del diploma di laurea (vecchio ordinamento) o laurea specialistica o laurea magistrale;
- *e.* di essere in possesso di comprovata esperienza professionale di almeno 5 anni, maturata presso pubbliche amministrazioni o aziende private, nella misurazione e valutazione della performance organizzativa e individuale, nella pianificazione, nel controllo di gestione, nella programmazione finanziaria e di bilancio e nel risk management;
- *f.* di non essere stato condannato, anche con sentenza non passata in giudicato, per uno dei reati previsti dal libro secondo, titolo II, capo I del codice penale;
- *g.* di non aver riportato condanna nei giudizi di responsabilità contabile e amministrativa per danno erariale;
- *h.* di non essere stato motivatamente rimosso dall'incarico di componente dell'OIV prima della scadenza del mandato;
- *i.* di non essere stato destinatario, quale dipendente pubblico, di una sanzione disciplinare superiore alla censura;

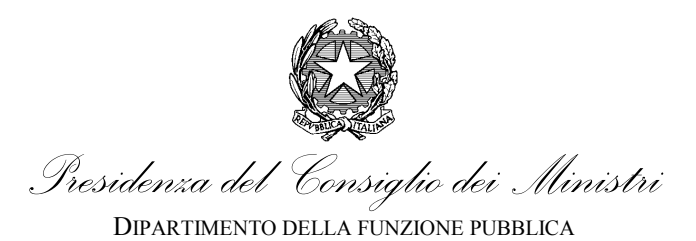

UFFICIO PER LA VALUTAZIONE DELLA PERFORMANCE

Le dichiarazioni sono obbligatorie e vengono rese ai sensi dell'art. 46 e 47 del DPR 445/2000. La mancanza, anche di una sola di queste, preclude l'iscrizione. Inoltre, viene richiesto di indicare (lettera j) se sono stati ricoperti incarichi in Organismi indipendenti di valutazione della performance o Nuclei di valutazione con funzioni analoghe per almeno 3 anni.

# <span id="page-20-0"></span>**3.3.5.1. Sezione "Dichiarazioni" – Diploma di Laurea**

La dichiarazione di cui al punto d) richiede la compilazione di dati di dettaglio.

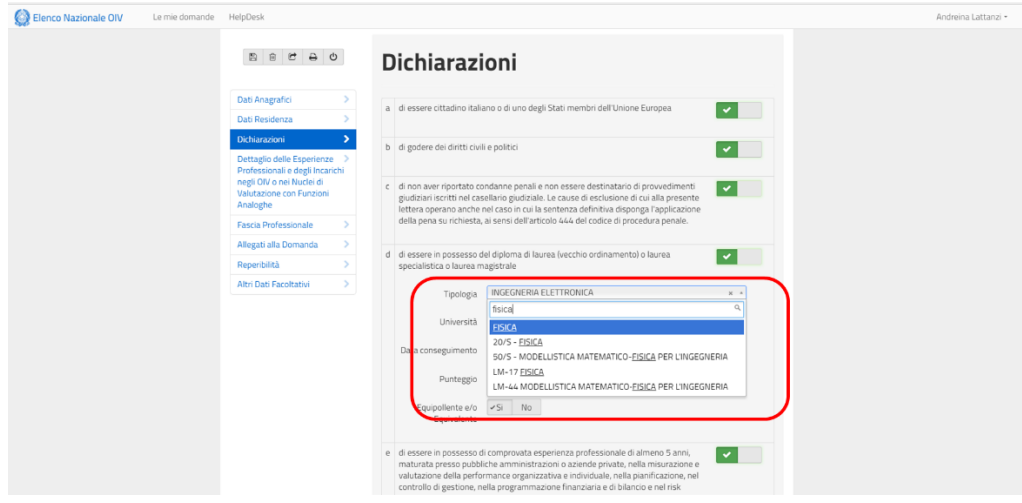

<span id="page-20-1"></span>*Figura 23 – Dati di dettaglio Diploma di Laurea*

I dati di dettaglio sono i seguenti:

- Tipologia;
- Università;
- Data di conseguimento;
- Punteggio;
- Equipollente/Equivalente.

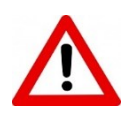

Nel campo "Tipologia" si può ricercare la tipologia di diploma di laurea digitando solo alcuni caratteri. Il sistema proporrà tutti i corsi di laurea che presentano quella parola (o sequenza di caratteri). Da notare che per uno stesso corso di laurea (esempio: fisica si veda [Figura](#page-20-1) 23) possono essere presenti i corsi di laura magistrale, specialistica e vecchio ordinamento,

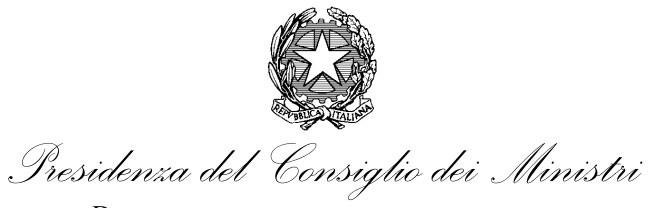

identificati da diversi codici, rispettivamente LM-(numero), (numero)/S, oppure la sola denominazione. Inoltre, il sistema lascia la possibilità di selezionare "ALTRE LAUREE" qualora nel menu a tendina non sia presente la propria laurea.

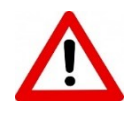

Il campo equipollente e/o equivalente è comunque previsto anche per lauree che non hanno bisogno della dichiarazione. Nel caso in cui si dichiari la non equipollenza o equivalenza la dichiarazione completa riportata nella domanda sarà: "*Equipollente e/o Equivalente: NO, inoltre dichiaro di aver presentato domanda per il riconoscimento dell'equipollenza e/o equivalenza del sopra citato titolo presso le autorità competenti*".

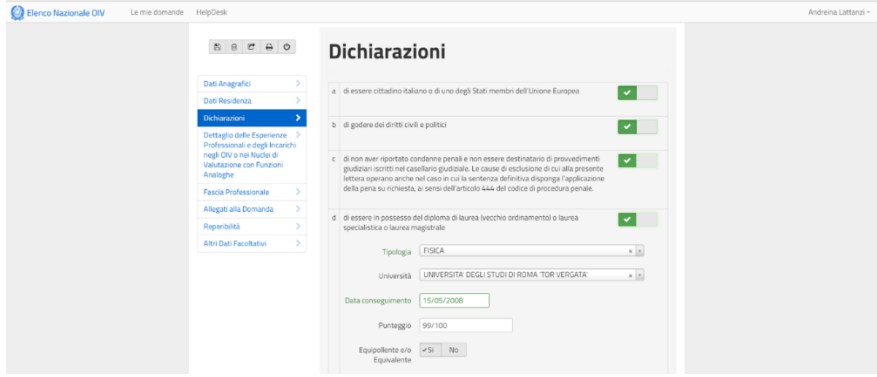

<span id="page-21-1"></span>*Figura 24 – Sezione Diploma di Laurea correttamente compilata.*

# <span id="page-21-0"></span>**3.3.6. Sezione "Esperienze"**

Nella sezione "esperienze professionali" si devono riportare i dati essenziali per la valutazione delle esperienza maturate che contribuiscono a determinare la fascia di assegnazione nell'Elenco.

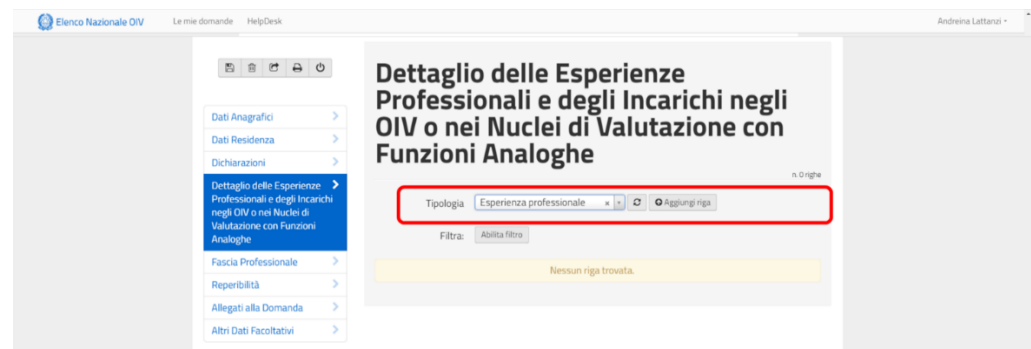

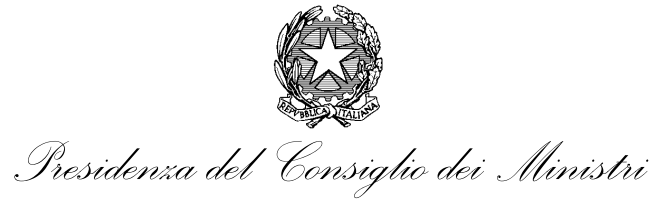

<span id="page-22-1"></span>*Figura 25 – Sezione Esperienze professionali*

E' possibile inserire due tipologie di esperienze:

- Professionali;
- Incarichi negli OIV/Nuclei.

Selezionando una delle due tipologie e cliccando su "Aggiungi riga" si apre una delle due maschere di dettaglio illustrate di seguito.

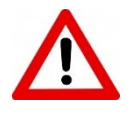

Prima della compilazione di questa sezione viene richiesto, se già non effettuato, di salvare i dati.

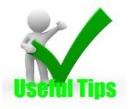

Si consiglia di salvare frequentemente i dati per evitare di doverli inserire nuovamente in caso di chiusure inaspettate della sessione.

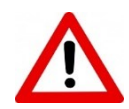

Tutte le sezioni in cui si chiede di inserire più elementi di una tipologia (Esperienze, Allegati e Altri dati facoltativi) presentano il tasto aggiorna (indicato con il simbolo delle frecce contrapposte). E' possibile che durante l'uso non vengano visualizzati tutti gli elementi inseriti. Questo perché in queste sezioni il sistema "filtra" le informazioni in base alla tipologia correntemente selezionata. Per visualizzarle tutte, selezionare "*blank*" nella tipologia e cliccare su "aggiorna".

# <span id="page-22-0"></span>**3.3.6.1. Sezione "Esperienze" – Esperienze professionali**

Le informazioni richieste per ogni esperienza professionale sono le seguenti:

- Data di inizio dell'esperienza: da;
- Data di fine dell'esperienza: a (NB: il termine finale non può essere successivo alla data di inserimento);
- In corso (SI/NO);
- Area di specializzazione;

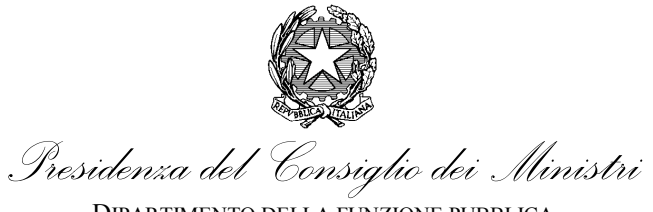

- Attività svolta nell'area di specializzazione indicata (NB: in questo campo va inserita una esaustiva descrizione delle concrete esperienze professionali maturate nell'area indicata);
- Datore di lavoro/committente;
- Ruolo;
- Comune;
- Stato.

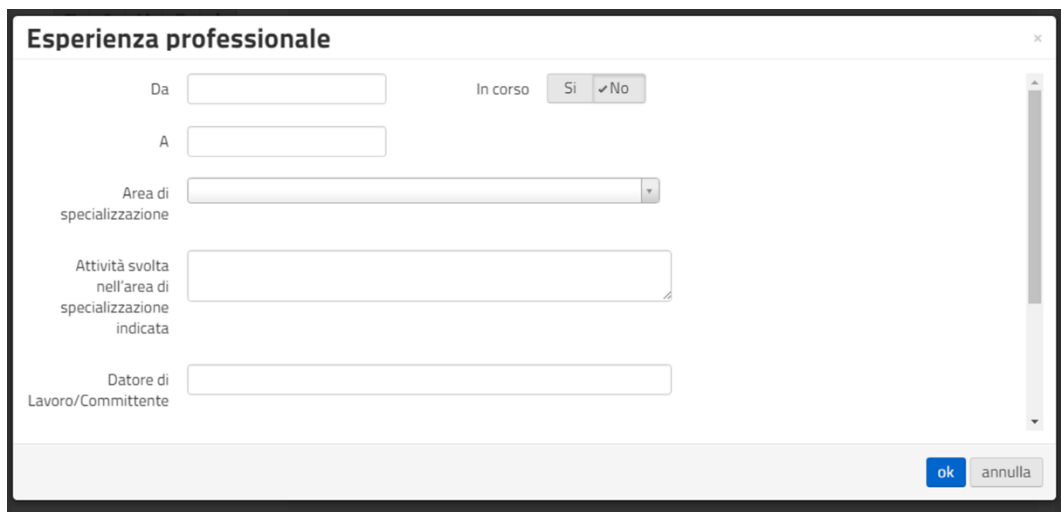

<span id="page-23-1"></span>*Figura 26 – Maschera di inserimento "esperienza professionale"*

Al termine dell'inserimento, cliccando su "ok" si conferma la scelta e si ritorna nella schermata principale. Le tipologie di esperienze possibili (e valutabili) sono:

- *Performance* organizzativa individuale;
- Pianificazione;
- Controllo di gestione;
- Programmazione finanziaria e di bilancio;
- Risk management.

# <span id="page-23-0"></span>**3.3.6.2. Sezione "Esperienze" – Incarichi OIV/nuclei**

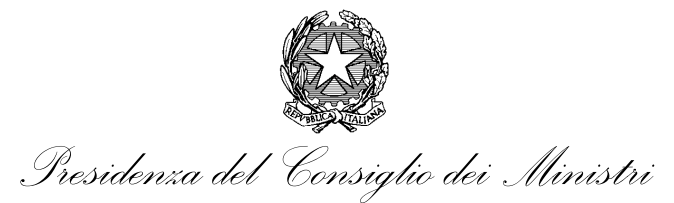

UFFICIO PER LA VALUTAZIONE DELLA PERFORMANCE

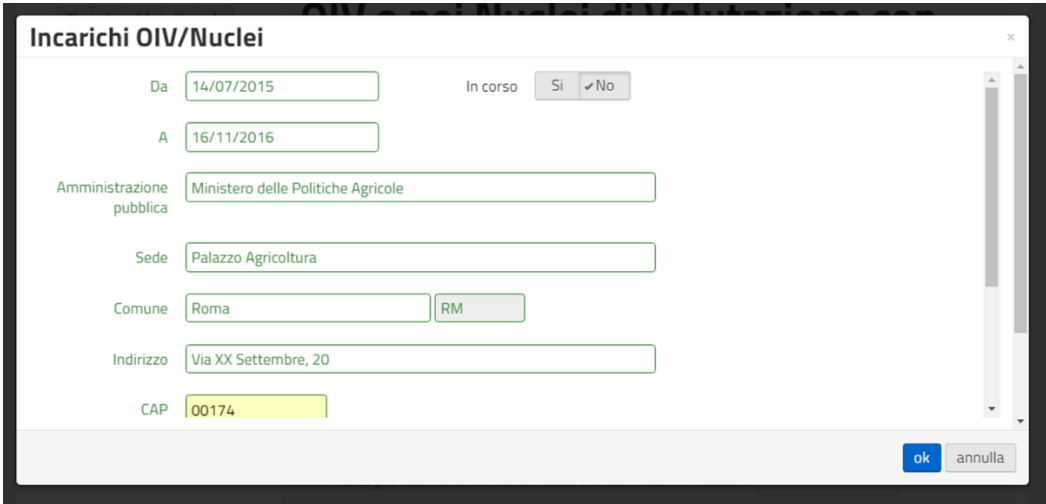

<span id="page-24-1"></span>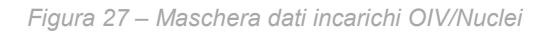

Le informazioni richieste per ogni Incarico OIV/Nucleo sono le seguenti:

- Data di inizio dell'esperienza: da;
- Data di fine dell'esperienza: a (NB: il termine finale non può essere successivo alla data di inserimento);
- In corso (SI/NO);
- Amministrazione Pubblica;
- Sede;
- Comune;
- Indirizzo;
- CAP;
- Telefono;
- N.ro dipendenti (<250 o > = 250);
- Ruolo (monocratico/presidente, componente).

Al termine dell'inserimento, cliccando su "ok" si conferma la scelta e si ritorna nella schermata principale.

# <span id="page-24-0"></span>**3.3.6.3. Sezione "Esperienze" – Azioni sulle esperienze inserite**

Una volta inserite le varie esperienze, è possibile modificarle attraverso il menù delle azioni a destra. Cliccando sul triangolino si presenterà l'elenco visualizzato in Figura 22. Le azioni possibili sono:

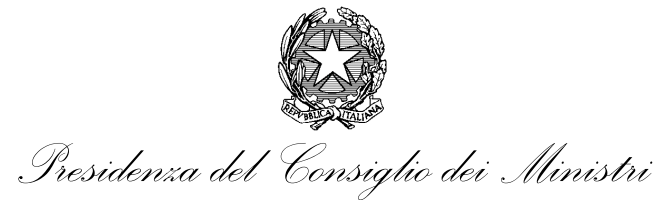

- Modifica;
- Elimina;
- Visualizza;
- Duplica riga.

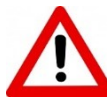

Una volta selezionata un'azione, nel riquadro compare l'ultima azione eseguita. Cliccando sul triangolino compare di nuovo la lista delle azioni.

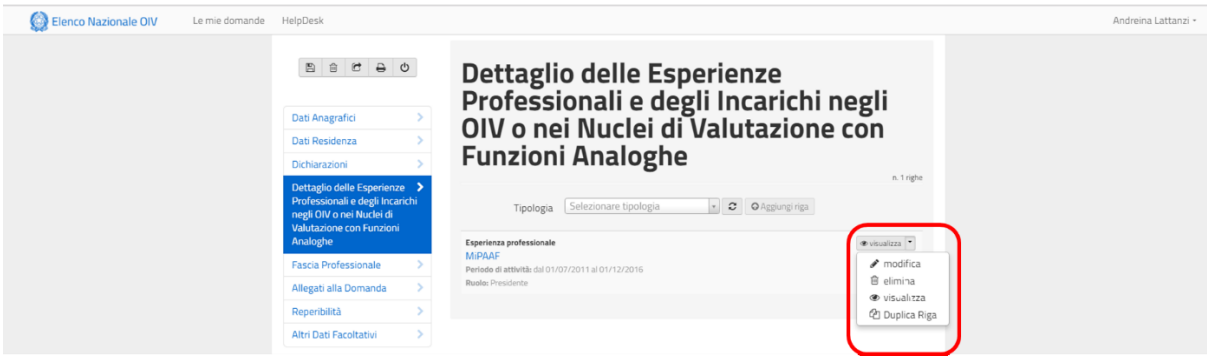

<span id="page-25-2"></span>*Figura 28 – Azioni possibili sulle esperienze*

# <span id="page-25-0"></span>**3.3.7. Sezione "Fascia Professionale"**

In questa sezione si calcola la fascia che viene desunta a partire dalle dichiarazioni rese in precedenza.

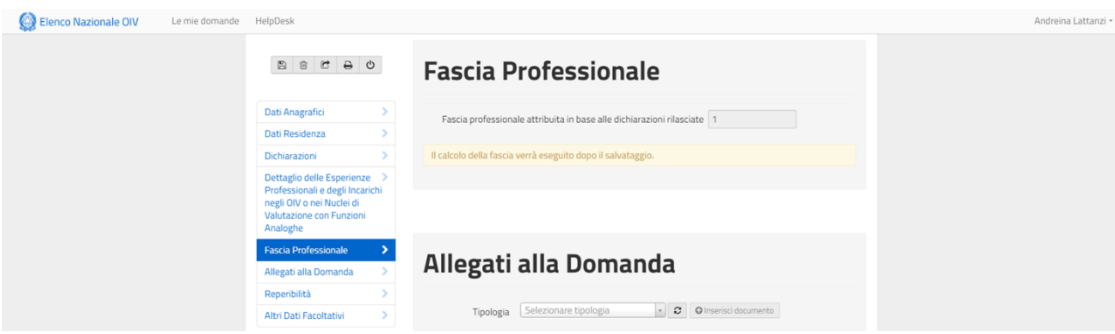

<span id="page-25-1"></span>*Figura 29 – Sezione Fascia professionale*

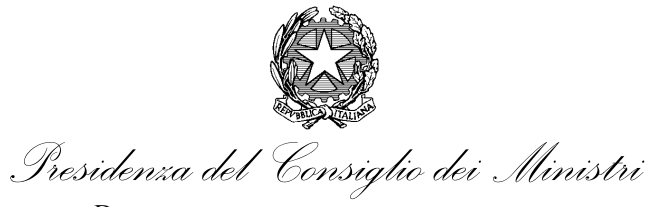

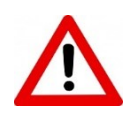

Il calcolo della fascia viene eseguito dopo il salvataggio (si veda [Figura](#page-25-1) 29). Se non si è effettuato alcun salvataggio questo campo rimane non valorizzato. In questa fase, la fascia attribuita dal sistema è indicativa. L'inserimento effettivo avverrà solo dopo la comunicazione ufficiale del Dipartimento della funzione pubblica.

# <span id="page-26-0"></span>**3.3.8. Sezione "Reperibilità"**

In questa sezione vengono inserite le informazioni per la reperibilità del soggetto per eventuali successive comunicazioni da parte di DFP.

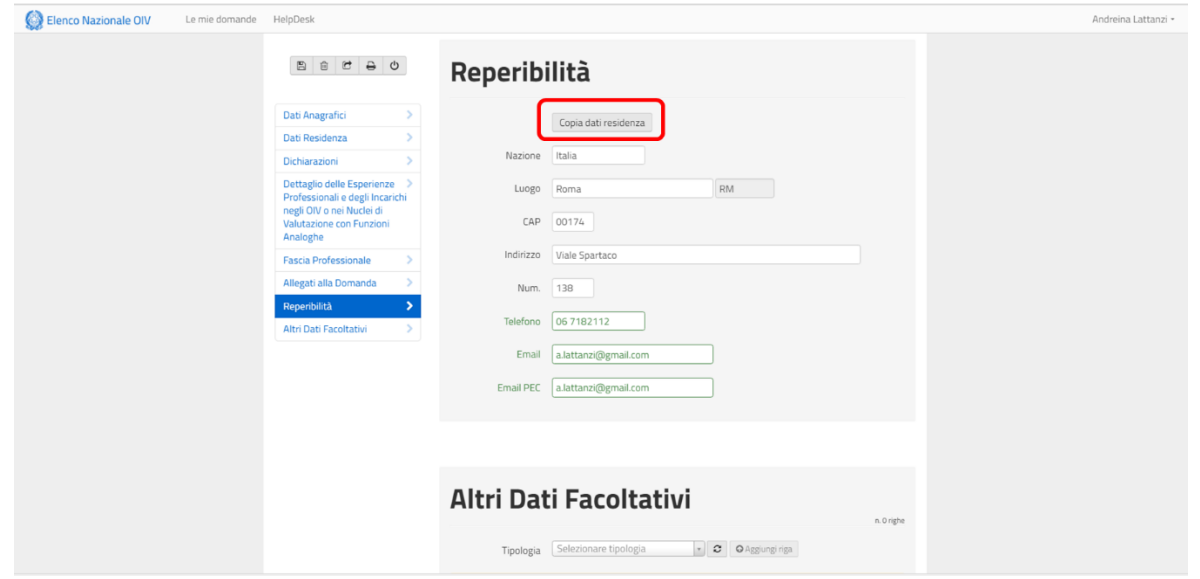

<span id="page-26-1"></span>*Figura 30 – Sezione reperibilità*

I dati richiesti sono i seguenti:

- Stato;
- Luogo (Comune/Località);
- CAP;
- Indirizzo;
- Num. (civico);
- Telefono;
- E-mail;

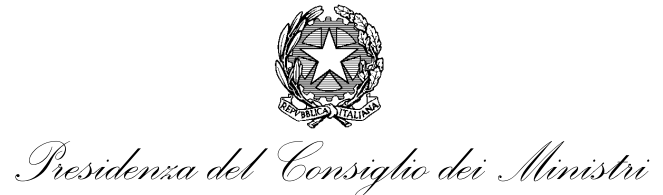

E-mail PEC.

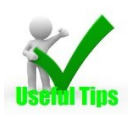

E' possibile replicare i dati già inseriti nella sezione "Dati residenza" cliccando sul tasto "Copia dati di residenza" (in evidenza in rosso in [Figura](#page-26-1) 30)

# <span id="page-27-0"></span>**3.3.9. Sezione "Allegati alla domanda"**

La richiesta può essere formalmente inviata solo se sono stati allegati:

- Curriculum Vitae;
- Documento di riconoscimento.

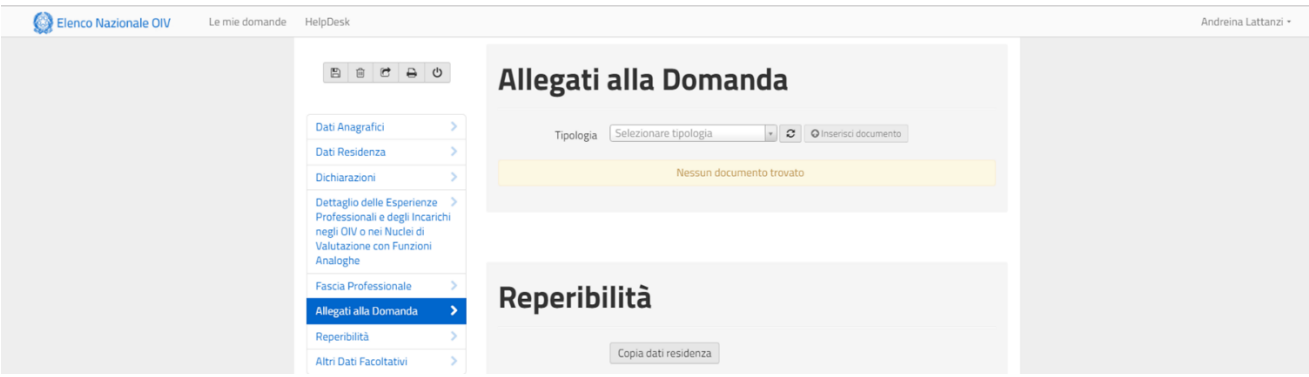

<span id="page-27-2"></span>*Figura 31 – Sezione allegati alla domanda*

Il funzionamento di questa sezione è simile a quello delle esperienze. Si deve selezionare una delle due tipologie di allegato e cliccare su "Inserisci documento". Il sistema apre la pagina di dettaglio richiesta in base al tipo di documento.

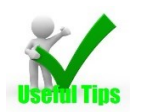

Si consiglia di salvare frequentemente i dati per evitare di doverli inserire nuovamente in caso di chiusure inaspettate della sessione.

# <span id="page-27-1"></span>**3.3.10. Sezione "Allegati alla domanda" – Documento di riconoscimento**

In questa maschera (si veda Figura 26) vengono richiesti i dati relativi al documento di riconoscimento. In particolare:

Tipologia del documento;

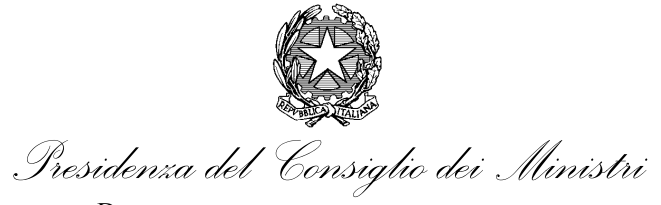

- Numero (identificativo del documento);
- Data scadenza;
- Rilasciato da.

Infine viene richiesto di aggiungere l'allegato.

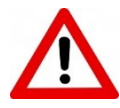

Il sistema consente l'inserimento di un solo allegato per tipologia. Non è possibile l'invio di domande contenenti più elementi.

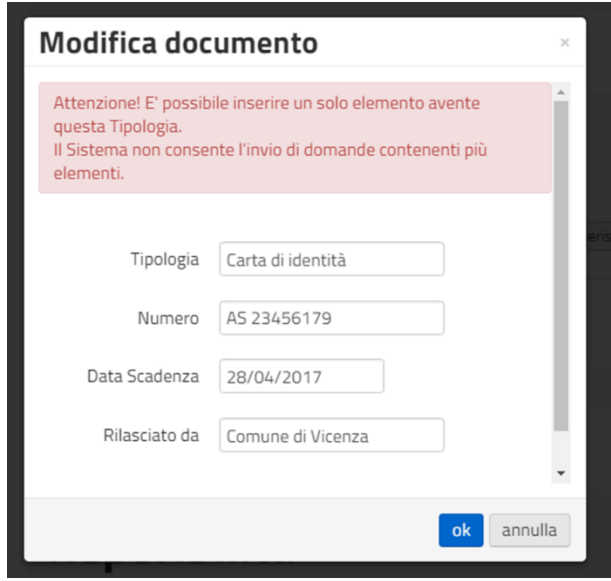

<span id="page-28-1"></span>*Figura 32 – Maschera documento di riconoscimento*

# <span id="page-28-0"></span>**3.3.11. Sezione "Allegati alla domanda" – Curriculum Vitae**

In questa maschera vengono richiesti i dati relativi al Curriculum Vitae (si veda [Figura](#page-29-1) 33). In particolare:

- Titolo;
- Descrizione.

Infine viene richiesto di aggiungere l'allegato.

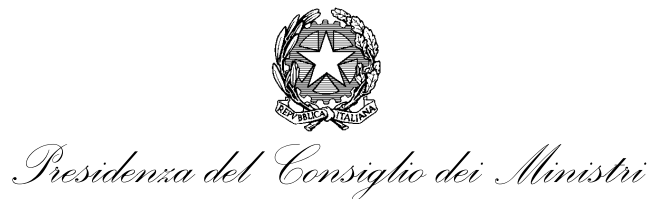

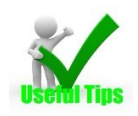

E' necessario utilizzare il formato europeo del Curriculum. E' possibile utilizzare – nel caso non si avesse a disposizione un formato adatto – l'applicativo on line Europass [\(https://europass.cedefop.europa.eu/it/documents/curriculum-vitae](https://europass.cedefop.europa.eu/it/documents/curriculum-vitae) ).

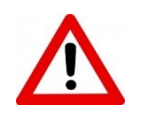

Il sistema consente l'inserimento di un solo allegato per tipologia. Non è possibile l'invio di domande contenenti più elementi della stessa tipologia.

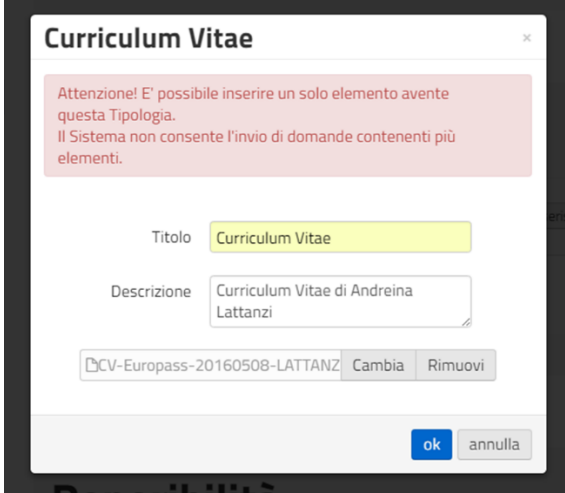

<span id="page-29-1"></span>*Figura 33 – Maschera inserimento dati CV*

# <span id="page-29-0"></span>**3.3.11.1. Sezione "Allegati alla domanda" – Azioni sui documenti inseriti**

Una volta aggiunte le varie esperienze si può modificare i dati inseriti attraverso il menù della azioni a destra. Cliccando sul triangolino si presenta l'elenco visualizzato. Le azioni possibili sono:

- Modifica;
- Elimina;
- Visualizza;
- Aggiorna.

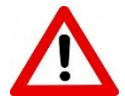

Una volta selezionata un'azione, nel riquadro compare l'ultima azione eseguita. Cliccando sul triangolino compare di nuovo la lista delle azioni.

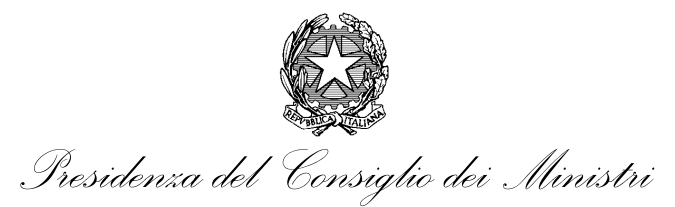

UFFICIO PER LA VALUTAZIONE DELLA PERFORMANCE

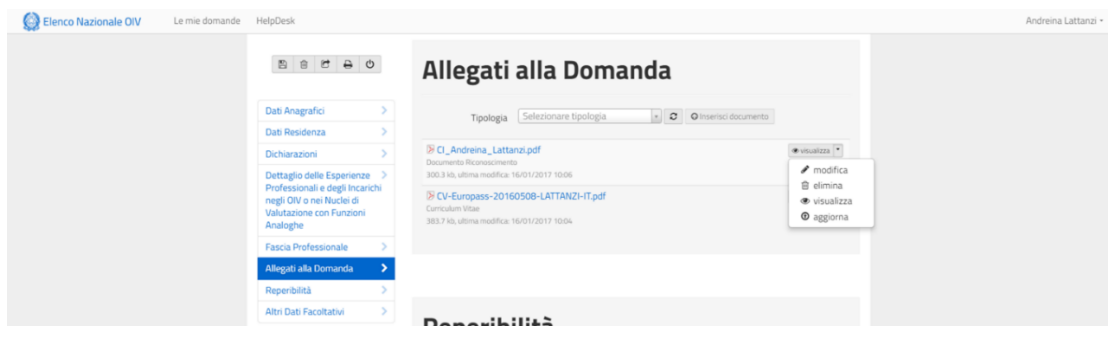

<span id="page-30-1"></span>*Figura 34 – Azioni possibili sui documenti*

# <span id="page-30-0"></span>**3.3.12. Sezione "Altri dati facoltativi"**

In questa sezione possono essere inserite informazioni "facoltative" relative a ulteriori esperienze. I dati facoltativi riguardano due tipologie:

- Specializzazioni post lauream;
- Altre specializzazioni.

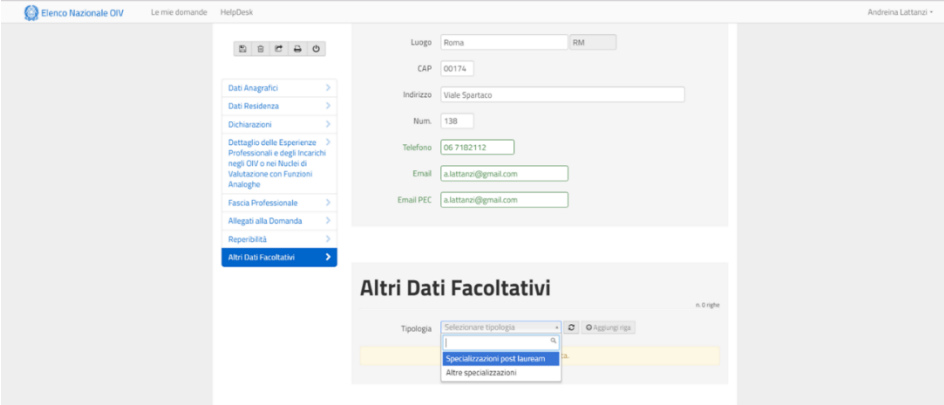

<span id="page-30-2"></span>*Figura 35 – Sezione dati facoltativi*

# Le due tipologie possono dividersi in:

Master di I° Livello;

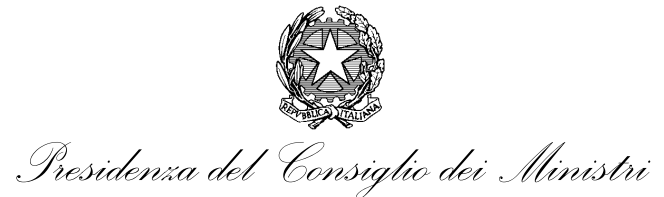

- Master di II° Livello;
- Corsi di specializzazione;
- Dottorato di ricerca.

# <span id="page-31-0"></span>**3.4. Salvataggio domanda**

In qualsiasi momento è possibile salvare la domanda attraverso i tasti funzione sopra il menu di navigazione (si veda [Figura](#page-12-2) 11) e memorizzare i dati fino a quel momento inseriti. Il sistema restituisce il messaggio di avvenuto salvataggio ([Figura](#page-31-2) 36).

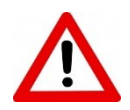

Una domanda salvata non è definitiva. Si può continuamente modificarla fino al momento dell'invio in cui viene storicizzata e resa immodificabile.

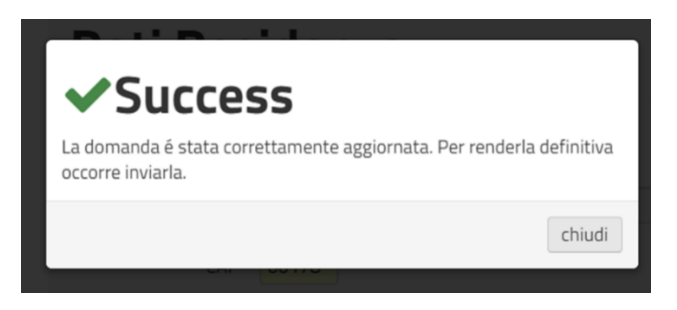

*Figura 36 – Messaggio di salvataggio domanda*

# <span id="page-31-2"></span><span id="page-31-1"></span>**3.5. Invio domanda**

Una volta completata la domanda è possibile inviarla rendendola definitiva. Per inviare la domanda si deve utilizzare il tasto funzione centrale sopra il menù di navigazione (si veda [Figura](#page-12-2) 11).

Una volta avviata la procedura, il sistema invierà un messaggio di avvertimento ([Figura](#page-32-0) 37) e successivamente provvederà a effettuare i controlli sulle informazioni inserite.

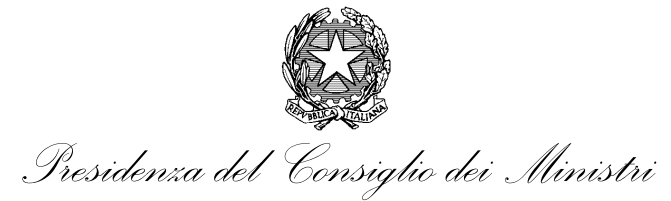

UFFICIO PER LA VALUTAZIONE DELLA PERFORMANCE

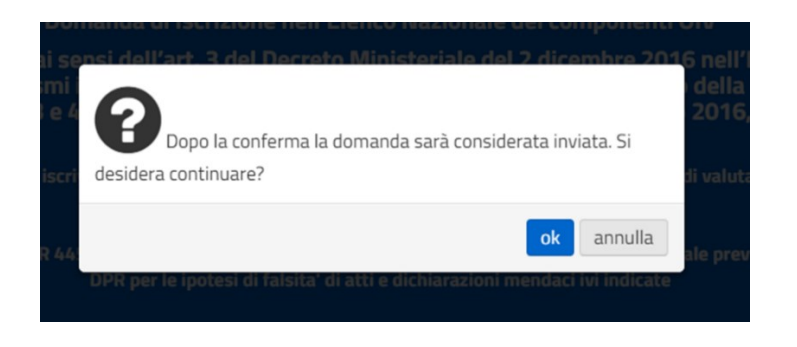

<span id="page-32-0"></span>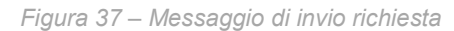

In caso qualche informazione obbligatoria non sia stata fornita, il sistema restituisce un messaggio di avvertimento ("Warning" si veda [Figura](#page-32-1) 38) in cui riporta l'elenco delle informazioni mancanti o errate.

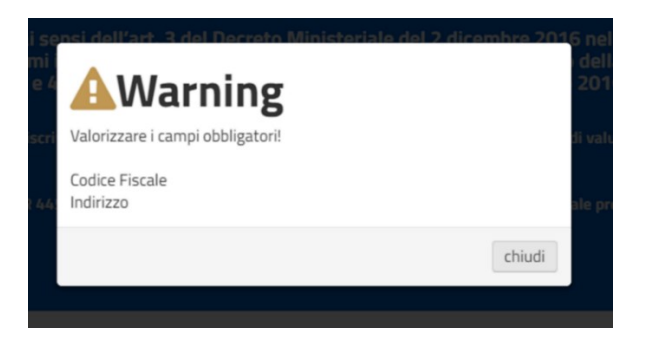

<span id="page-32-1"></span>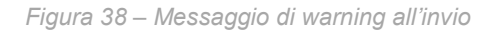

Se la domanda è formalmente corretta compare una finestra da cui è possibile scaricare la domanda che deve **ESSERE FIRMATA** con le seguenti modalità:

- A) Firma digitale (la domanda una volta firmata digitalmente deve essere allegata nella stessa finestra attraverso la funzione "Upload Domanda firmata") ([Figura](#page-33-0) 39);
- B) Firma autografa (la domanda deve essere stampata, firmata, scannerizzata e allegata nella stessa finestra attraverso la funzione "Upload Domanda firmata") ([Figura](#page-33-0) 39).

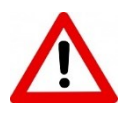

Quando si usa la firma digitale, accertarsi di caricare la domanda con firma CAdES (file con estensione .p7m) o PAdES (file con estensione .pdf).

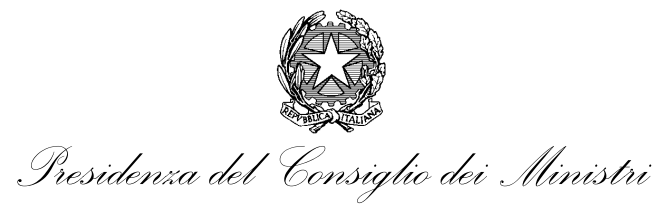

UFFICIO PER LA VALUTAZIONE DELLA PERFORMANCE

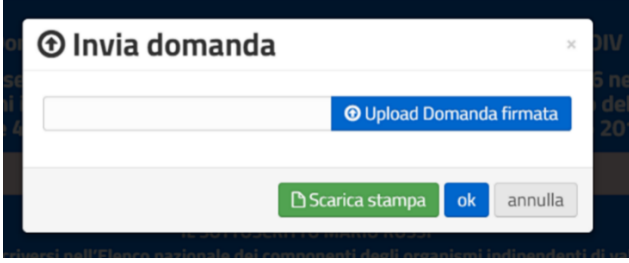

<span id="page-33-0"></span>*Figura 39 – Finestra di scarico e di caricamento domanda firmata*

Una volta completata la procedura, il sistema invia un'e-mail (proveniente dall'indirizzo [elenco.oiv@governo.it](mailto:elenco.oiv@governo.it) con la domanda definitiva. ([Figura](#page-33-1) 40 e [Figura](#page-33-2) 41)

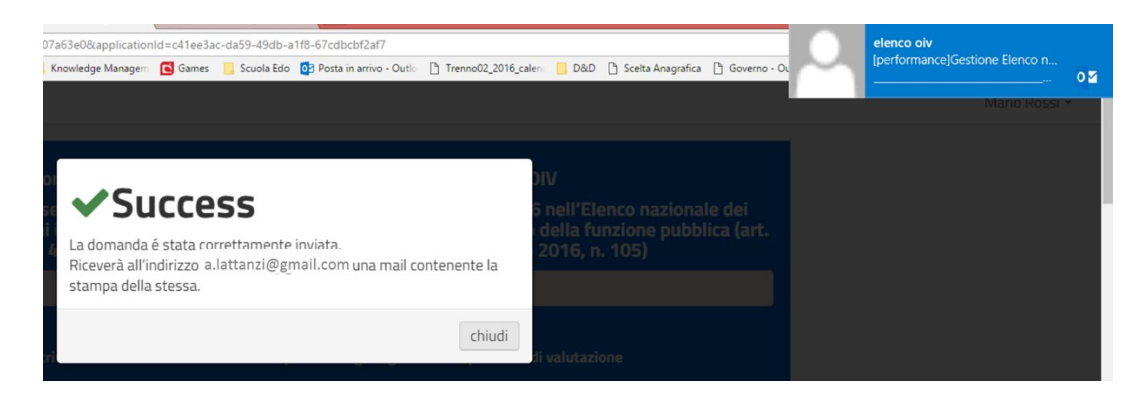

*Figura 40 – Messaggio di completamento procedura*

<span id="page-33-2"></span><span id="page-33-1"></span>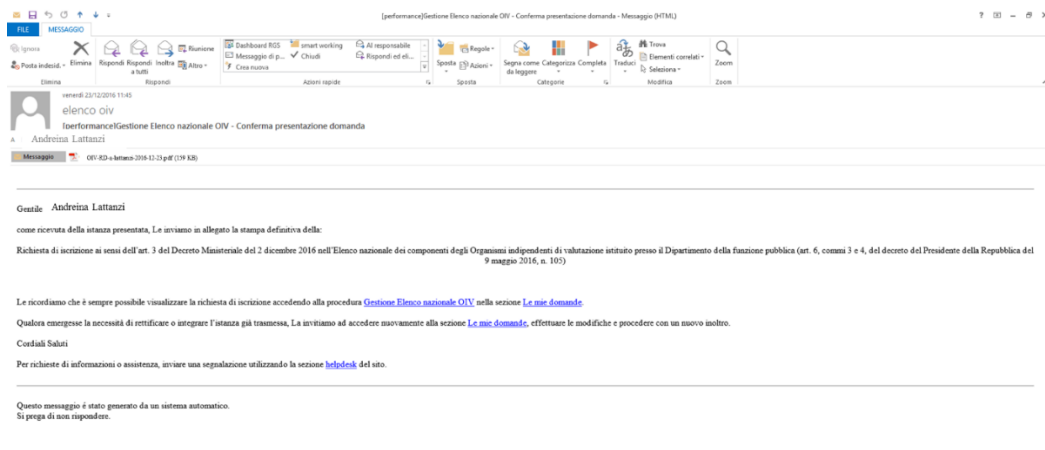

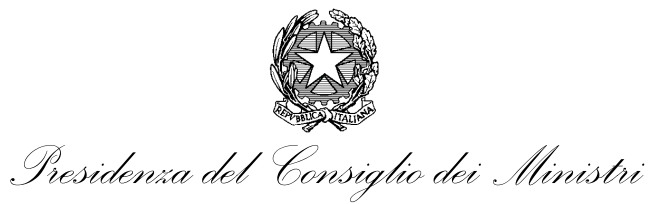

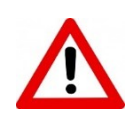

La domanda deve essere firmata. La firma può essere apposta digitalmente con strumenti propri (mediante l'uso di Smart Card e software già in vostro possesso). Qualora non si possegga una firma digitale, la domanda deve essere stampata, firmata, scannerizzata e caricata con la funzione di upload.

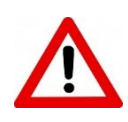

Nel caso in cui si tenti di inviare una NUOVA domanda senza avere maturato nuove esperienze che consentano un passaggio di fascia professionale, il sistema restituisce un messaggio di errore e non completa l'operazione richiesta. (si veda [Figura](#page-34-1) 42).

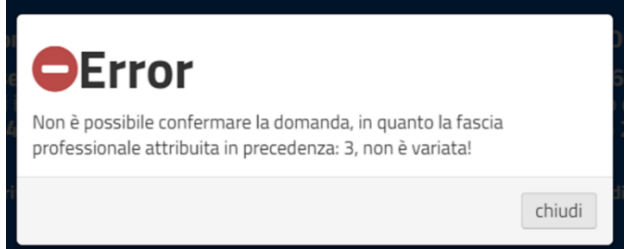

*Figura 42 – Messaggio di errore domanda inviata senza cambiamenti di fascia*

<span id="page-34-1"></span>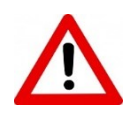

Nel caso in cui si invii una domanda non firmata o firmata ma provvisoria (riconoscibile dalla fincatura "provvisoria" in rosso) si provvederà ad una attività di soccorso istruttorio. La domanda sarà riaperta e l'utente potrà reinviarla una volta caricata la domanda definitiva firmata. Questa attività sarà effettuata solo per un breve periodo dalla data di messa in esercizio della procedura. Successivamente queste domande saranno considerate come non perfezionate.

# <span id="page-34-0"></span>**3.6. Soccorso Istruttorio**

Dopo avere inviato la domanda inizia la fase istruttoria durante la quale è possibile che sia richiesta una integrazione delle informazioni presenti nella domanda. In questo caso la "fascia professionale attribuita" sarà impostata a 0 per consentire un nuovo invio della domanda come al paragrafo precedente. Per modificare la domanda è necessario selezionare dal menù in alto l'opzione "Il mio profilo" e successivamente selezionare l'opzione "modifica" dal menù sulla destra (vedi [Figura](#page-35-0) 43).

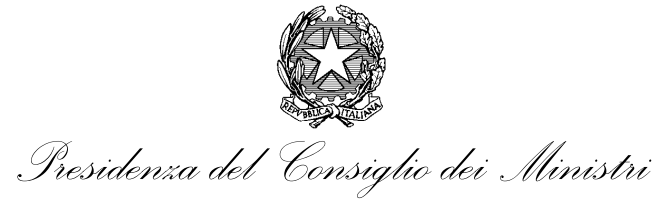

UFFICIO PER LA VALUTAZIONE DELLA PERFORMANCE

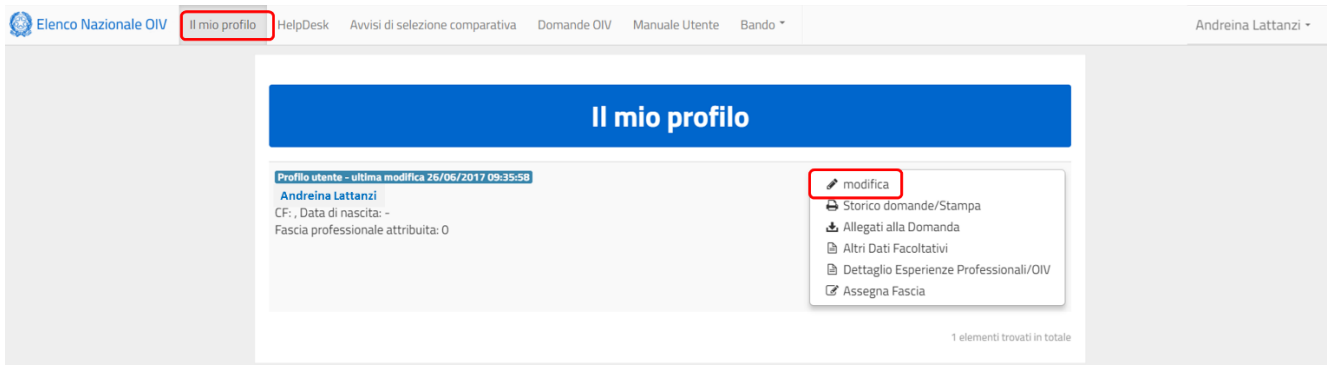

<span id="page-35-0"></span>*Figura 43 – Modalità di modifica a fronte di soccorso istruttorio.*

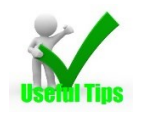

Le casistiche più frequenti di soccorso istruttorio che si verificano sono le seguenti: i) Domanda incompleta in versione provvisoria ("PROVVISORIA" scritto in rosso nella fincatura); ii) Domanda non firmata; iii) CV non in formato europeo o non comprensibile; iv) Documento di identità non idoneo; v) Esperienze professionali non riferibili al DM 2 dicembre 2016. Si suggerisce di fare particolare attenzione ad evitare di incorrere nelle stesse situazioni in modo da abbreviare i tempi di istruttoria.

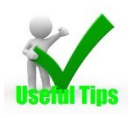

Per la descrizione delle esperienze professionali riferibili al DM 2 dicembre 2016 è stata predisposta una FAQ apposita (FAQ 15 consultabile all'indirizzo [https://performance.gov.it/faq\)](https://performance.gov.it/faq). (vedi [Figura](#page-36-0) 44)

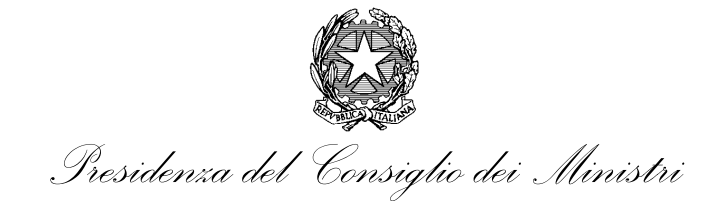

UFFICIO PER LA VALUTAZIONE DELLA PERFORMANCE

#### Portale della Performance

L'esperienza professionale di almeno 5 anni deve riguardare tutti gli ambiti individuati dall'art. 2, comma 1, lett. b), punto 2 del D.M. 2 dicembre 2016, o solo alcuni? Quali contenuti debbono avere le esperienze professionali per essere riconducibili a ciascuno di essi?

#### Nascondi risposta A

Ai fini dell'iscrizione all'Elenco, l'esperienza professionale deve riguardare almeno una delle materie elencate nel decreto. Queste esperienze potranno essere poi valutate nel loro complesso dalle amministrazioni in ragione delle loro esigenze e dello specifico contesto di riferimento delle stesse. Per l'iscrizione nell'Elenco Nazionale è necessario, quindi, possedere una comprovata esperienza professionale di almeno cinque anni maturata, con carattere di continuità e prevalenza, nel concreto svolgimento di funzioni in almeno uno degli ambiti individuati dal D.M:

- 1. misurazione e valutazione della performance organizzativa e individuale
- 2. pianificazione
- 3. controllo di gestione
- 4. programmazione finanziaria e di bilancio
- 5. risk management

Le esperienze positivamente valutabili, per ciascuno degli ambiti su indicati, devono essere riferibili, rispettivamente:

- 1. allo sviluppo e gestione di sistemi multidimensionali di misurazione della *performance* aziendale finalizzati al monitoraggio ed alla rendicontazione, interna ed esterna, dei risultati raggiunti dall'organizzazione e dai suoi dipendenti. Nel caso specifico delle pubbliche amministrazioni, il riferimento è alle funzioni di misurazione e valutazione della performance, in entrambe le dimensioni organizzativa e individuale, così come definite dal decreto legislativo n. 150/2009 (artt. 8 e 9).
- 2. alla pianificazione strategica ed operativa da intendersi come il processo con cui, in un'organizzazione, partendo dall'analisi del contesto interno ed esterno, si definiscono obiettivi, rispettivamente di medio/lungo periodo o breve periodo, e si indicano piani di attività, tempi di realizzazione, risorse dedicate, modalità di monitoraggio e verifica dei risultati. Nel caso specifico delle pubbliche amministrazioni, ci si riferisce, ad esempio, al complesso di attività di pianificazione che le stesse pongono in essere ai sensi del decreto legislativo n. 286/1999 (art. 8), del decreto legislativo n. 165/2001 (art. 4) e del decreto legislativo n. 150/2009 (artt. 4-10).
- 3. all'utilizzo di strumenti e metodologie volti a verificare l'efficacia, l'efficienza e l'economicità dell'azione di un'organizzazione, svolte al fine di ottimizzare, anche mediante tempestivi interventi di correzione, il rapporto fra costi e risultati (controllo di gestione). Nel caso specifico delle pubbliche amministrazioni, ci si riferisce, ad esempio, al complesso di attività che le stesse pongono in essere ai sensi dell'art. 4 del decreto legislativo n. 286/1999.
- 4. a tutte quelle tipicamente connesse con la gestione dell'intero ciclo del bilancio nel settore pubblico (predisposizione del bilancio di previsione, definizione del budget, variazioni ed assestamento di bilancio, predisposizione del rendiconto).
- 5. a tutte le fasi del processo di gestione del rischio, ovvero l'identificazione dei fattori di rischio (incluso il rischio corruttivo), l'analisi del rischio con conseguente determinazione della probabilità di accadimento e della "magnitudo" degli effetti e, infine, la risposta al rischio con la definizione di tutte le misure di prevenzione e/o protezione nonché dei sistemi di monitoraggio e controllo.

<span id="page-36-0"></span>Figura 44 - FAQ 15 - ambiti individuati dall'art. 2, comma 1, lett. b), punto 2 del D.M. 2 dicembre 2016. Contenuti considerati *riconducibili ad essi.*

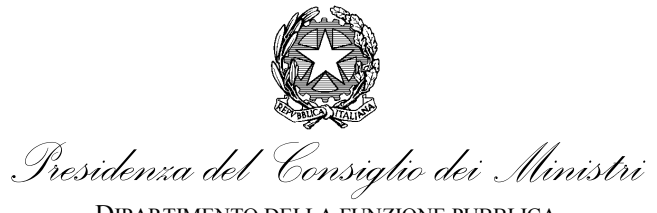

# <span id="page-37-0"></span>**4. Procedura consultazione storico domande**

Il sistema consente la consultazione di tutte le domande completate e salvate dall'utente. Lo storico domande è consultabile nella sezione "Il mio profilo", disponibile sul menù principale (si veda [Figura](#page-10-1) 10). Si apre una finestra (si veda [Figura](#page-37-1) 45) in cui si può vedere lo stato dell'ultima versione della domanda. Il giallo indica una domanda provvisoria mentre il verde una domanda inviata e, quindi, definitiva.

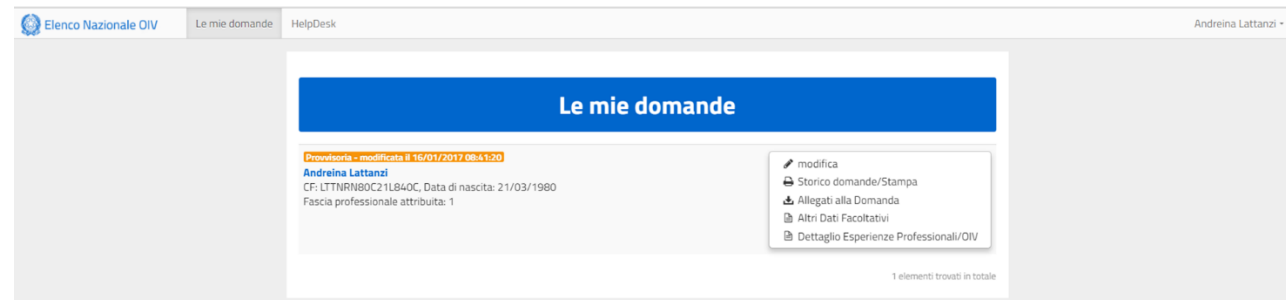

<span id="page-37-1"></span>*Figura 45 – Sezione "il mio profilo"*

Dal menu a destra è possibile effettuare le seguenti azioni:

- Modifica (o Nuova domanda);
- Storico domande/Stampe;
- Altri dati facoltativi;
- Dettaglio esperienza professionale OIV.

Tramite la funzionalità "Storico domande/Stampa" si accede ad una maschera (si veda [Figura](#page-38-1) 46) in cui è possibile eseguire le seguenti azioni:

- Visualizza;
- Storico domande;
- Nuova stampa;
- Annulla.

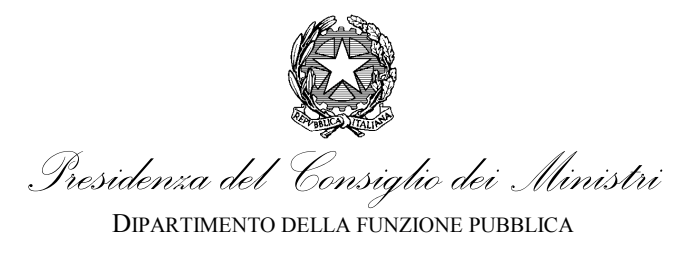

UFFICIO PER LA VALUTAZIONE DELLA PERFORMANCE

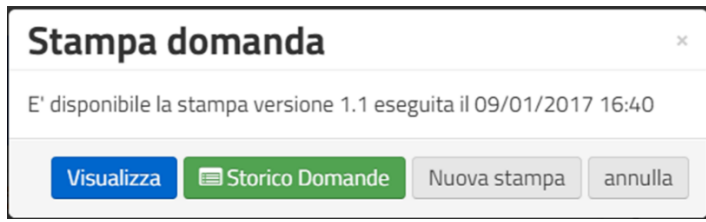

<span id="page-38-1"></span>*Figura 46 – Maschera storico/stampa domande*

Cliccando su "Storico Domande" si accede all'elenco delle domande effettuate. In particolare sono evidenziate con un numero bianco in campo blu le versioni provvisorie (ovvero non inviate) ottenute ad ogni salvataggio, mentre sono evidenziate con un numero bianco in campo rosso le versioni definitive (ovvero quelle inviate). (si veda [Figura](#page-38-2) 47)

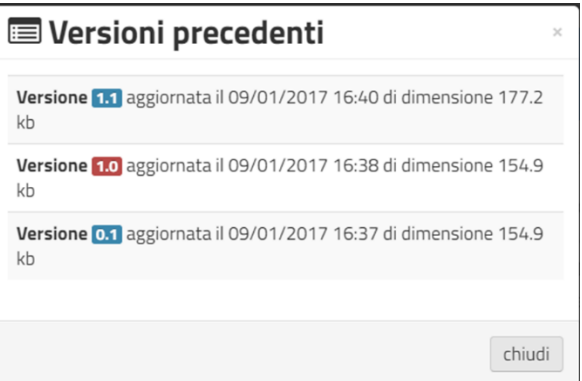

<span id="page-38-2"></span>*Figura 47 – Storico Domande*

Ogni volta che si clicca su uno dei segnalini (rosso o blu) è inviata sul computer dell'utente una copia della domanda (definitiva o provvisoria).

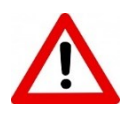

# <span id="page-38-0"></span>**4.1.1.1. Nuova domanda**

Nel caso l'ultima domanda sia una versione definitiva e si desideri inserire nuove informazioni che potrebbero generare una variazione, ad esempio nell'assegnazione della fascia, è possibile predisporre una nuova richiesta utilizzando la funzionalità "Nuova domanda" nella parte destra della schermata della sezione "Il mio profilo". In tal caso il sistema genera il messaggio riportato nella [Figura](#page-39-1) 48.

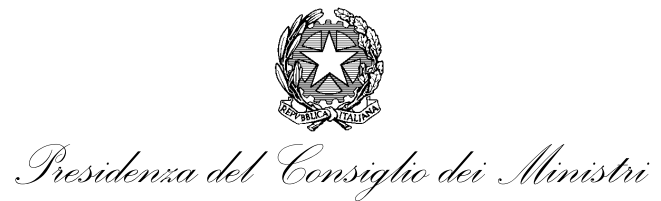

UFFICIO PER LA VALUTAZIONE DELLA PERFORMANCE

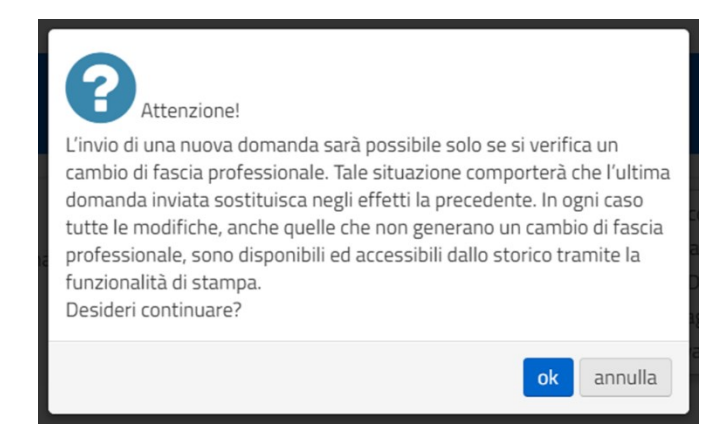

#### <span id="page-39-1"></span>*Figura 48 – Messaggio riapertura domanda*

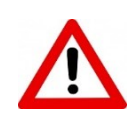

Attenzione! L'invio di una nuova domanda è possibile solo se si verifica un cambio di fascia professionale. Tale situazione comporta che l'ultima domanda inviata sostituisca negli effetti la precedente. In ogni caso tutte le modifiche, anche quelle che non generano un cambio di fascia professionale, sono disponibili e accessibili dallo storico tramite la funzionalità di stampa.

#### <span id="page-39-0"></span>**4.1.1.2. Nuova Stampa**

Nel caso in cui si utilizzi la funzionalità "Nuova stampa" dalla finestra dello storico (si veda [Figura](#page-38-1) 46), il sistema invia il messaggio riportato nella [Figura](#page-39-2) 49. Nel caso si decida di proseguire, è inviata un'e-mail (sempre da elenco OIV) con allegato il documento in versione pdf dell'ultima domanda (provvisoria o definitiva).

<span id="page-39-2"></span>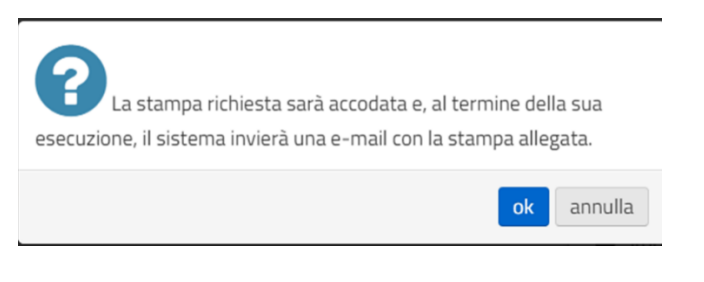

*Figura 49 – Messaggio "Nuova Stampa"*

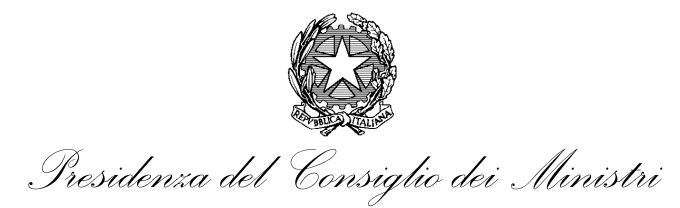

UFFICIO PER LA VALUTAZIONE DELLA PERFORMANCE

# <span id="page-40-0"></span>**5. Indice delle Figure**

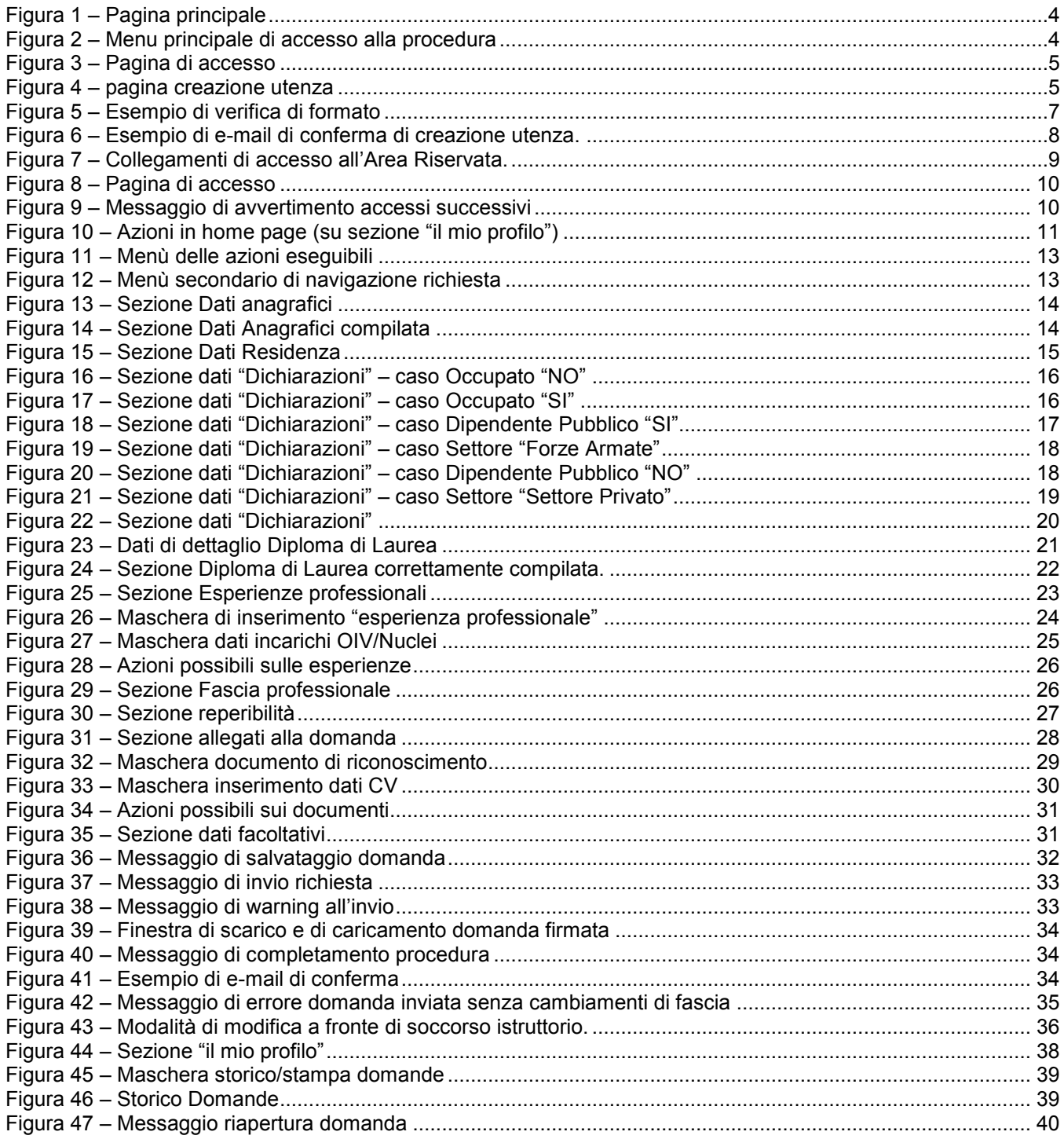

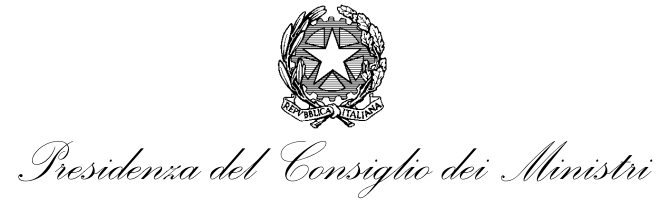

Figura 48 – Messaggio "Nuova Stampa"[.................................................................................................................](#page-39-2) 40